# **Quick Reference Guide**

### MFL Facility Representative 25 May 2021 Version 7.0.

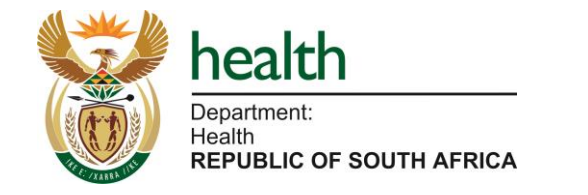

#### **Quick Reference Guide**

The Quick Reference Guide (QRG) is here to help you use MFL along your workflow.

It explains the different steps you will be completing on MFL and provides you with images of each step with guidance on what you need to click on and what information you will need to provide.

*Please note: This QRG only details the steps once your account has been activated, your facility and machine registered, and you have logged in for the first time.* 

#### **Using the Guide**

The QRG has 3 key sections:

- 1. Getting started
- **Manage Facility Data**
- 3. Reporting

Each section will show the relevant role activities that need to be completed on MFL.

The **Steps** (on the top right of the page) will detail what you need to do and are linked to the numbers on the image The **Quick Notes** (on the bottom right of the page) will provide you with some things to keep in mind as you are completing the activity.

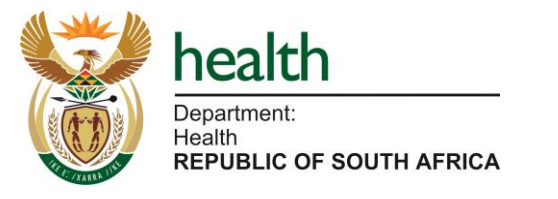

*You can see which section you are on by looking at the tracker on the bottom of each page.*

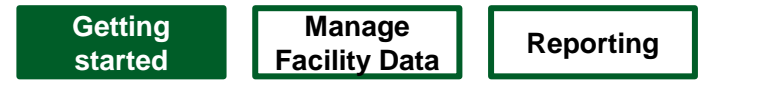

# MFL User Profiles

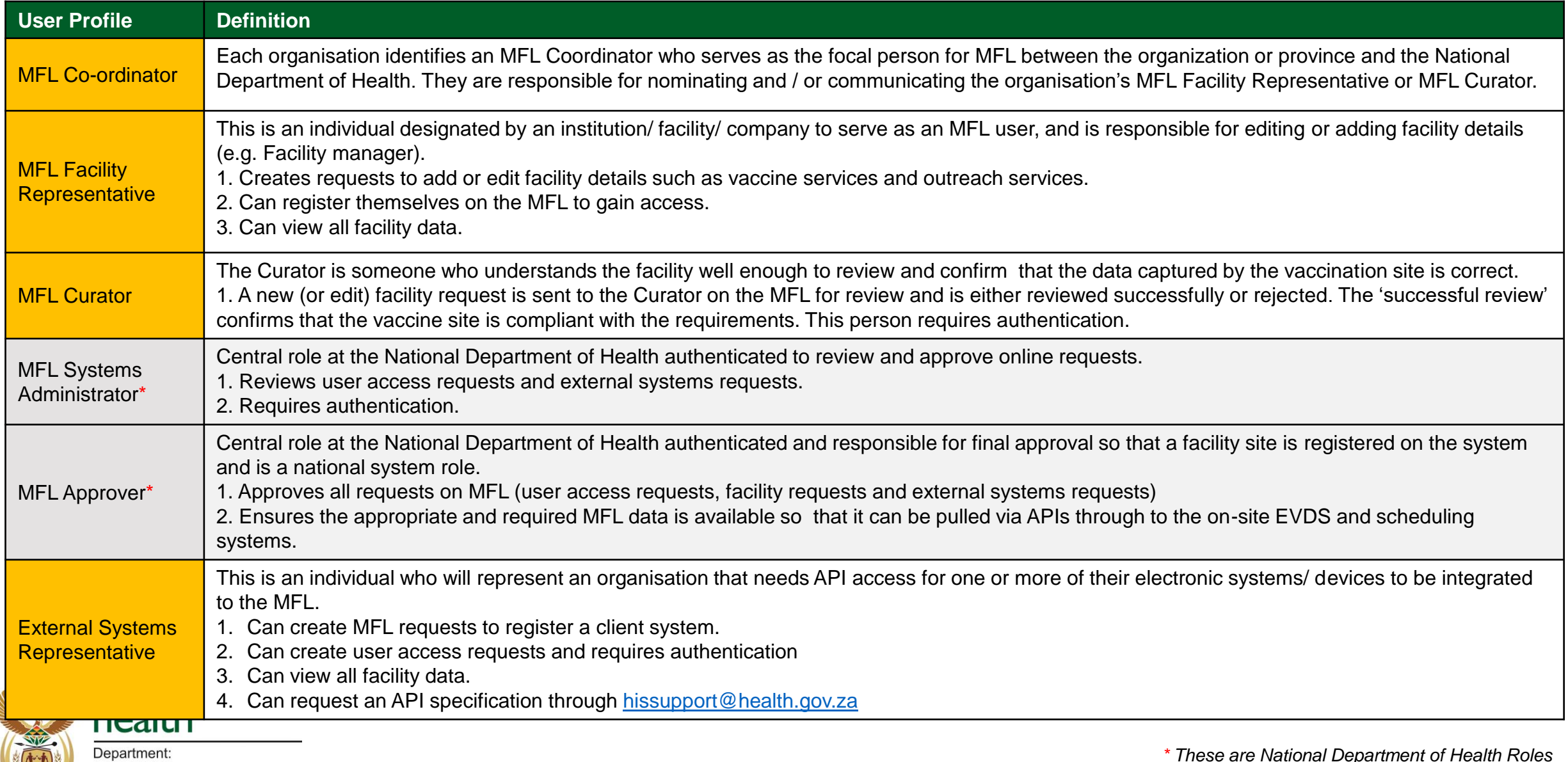

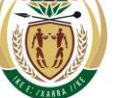

**Getting started** 

• Log into MFL

### **Scenario: Log into the MFL system**

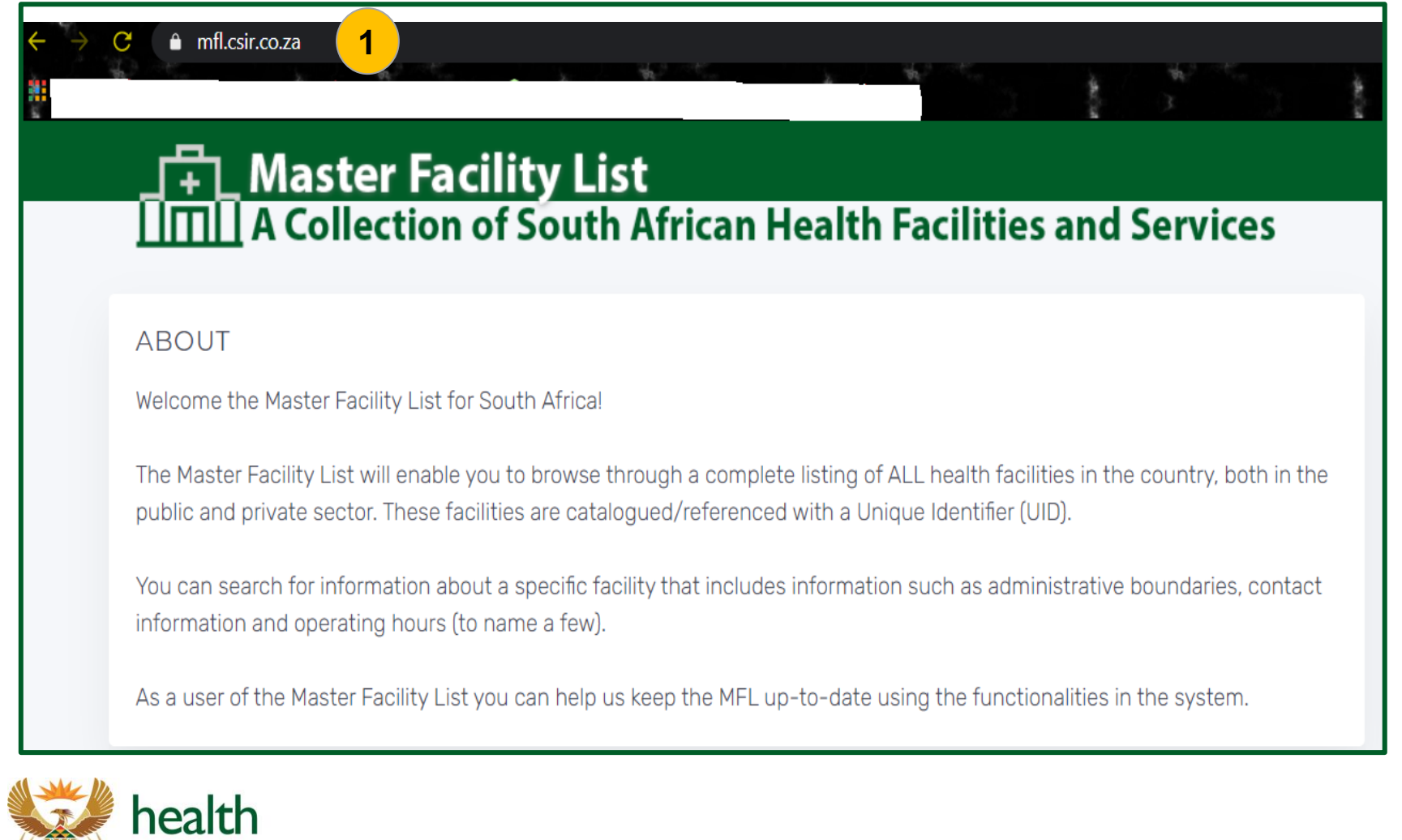

#### **Steps**

1. The MFL system can be accessed directly by using 2 web browsers, either Google Chrome or Firefox and entering the address: [https://mfl.csir.co.za](https://mfl.csir.co.za/)

**Manage Facility Data Reporting**<br> **Facility Data Reporting** 

### **Quick Notes:**

**started**

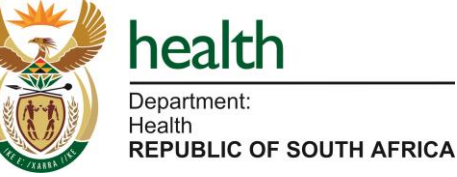

### **Scenario: Log into the MFL system**

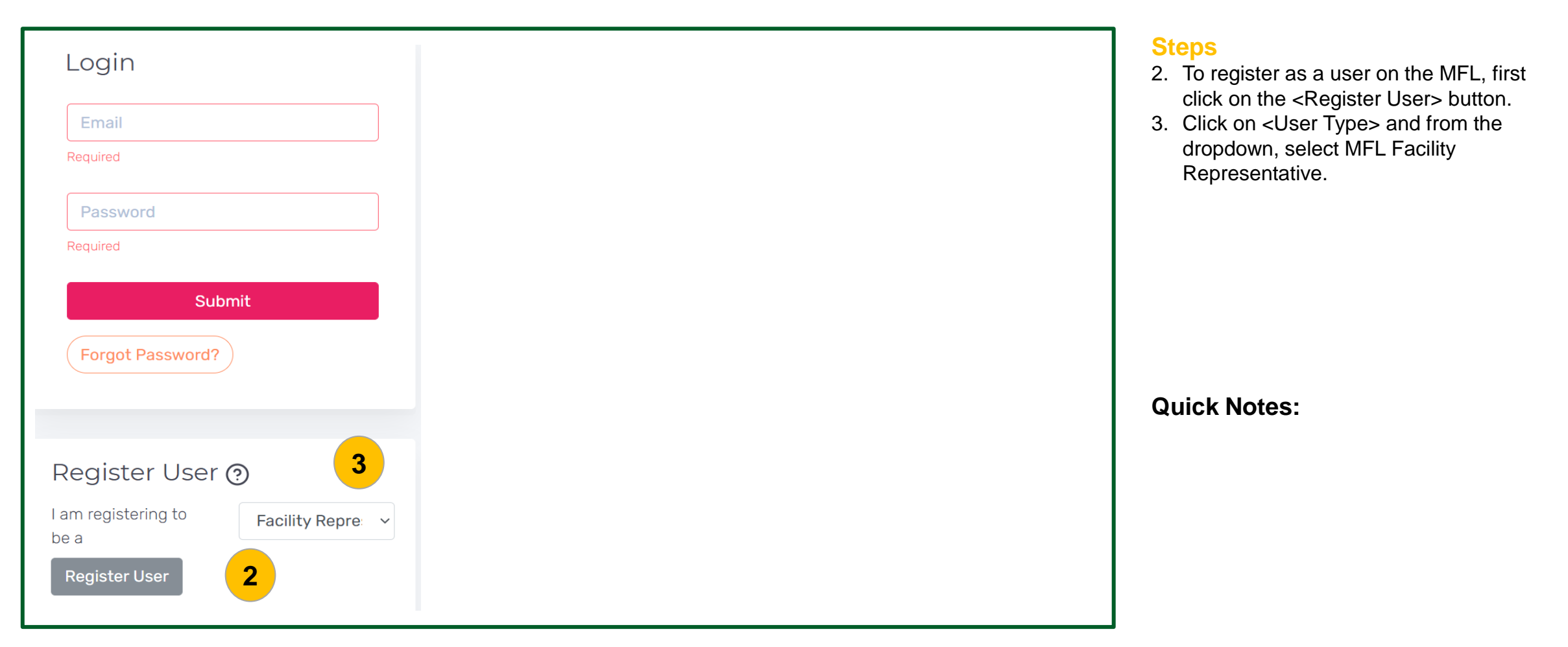

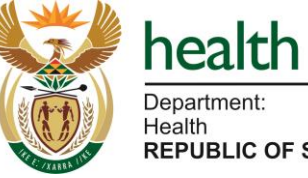

### **Scenario: Log into the MFL system**

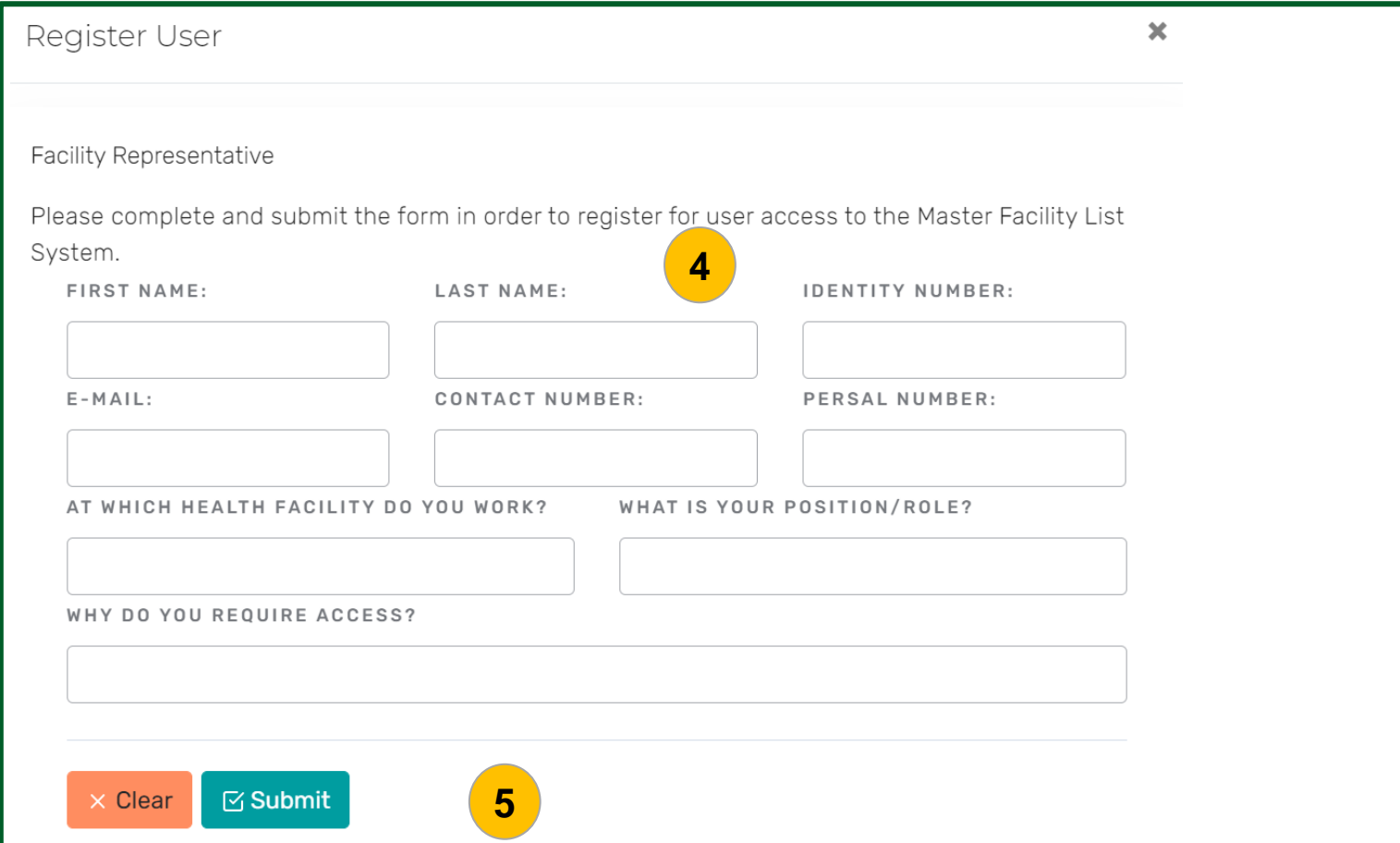

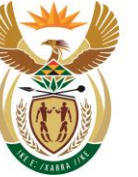

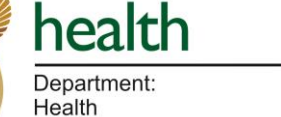

**REPUBLIC OF SOUTH AFRICA** 

### preferred.

**Steps**

the screen.

time.

login.

**Quick Notes:** 

The use of official email addresses is

4. In order to register as a MFL Facility

information in the open fields. 5. Click on the <Submit> button on the bottom left corner and a success

• If the access request has been

Representative, enter all of the required

message will appear on the top right of

approved, an email notification will be sent with a temporary password you can use to logon to the MFL system at any

• Please change the password after you

### **Scenario: Log into the MFL system**

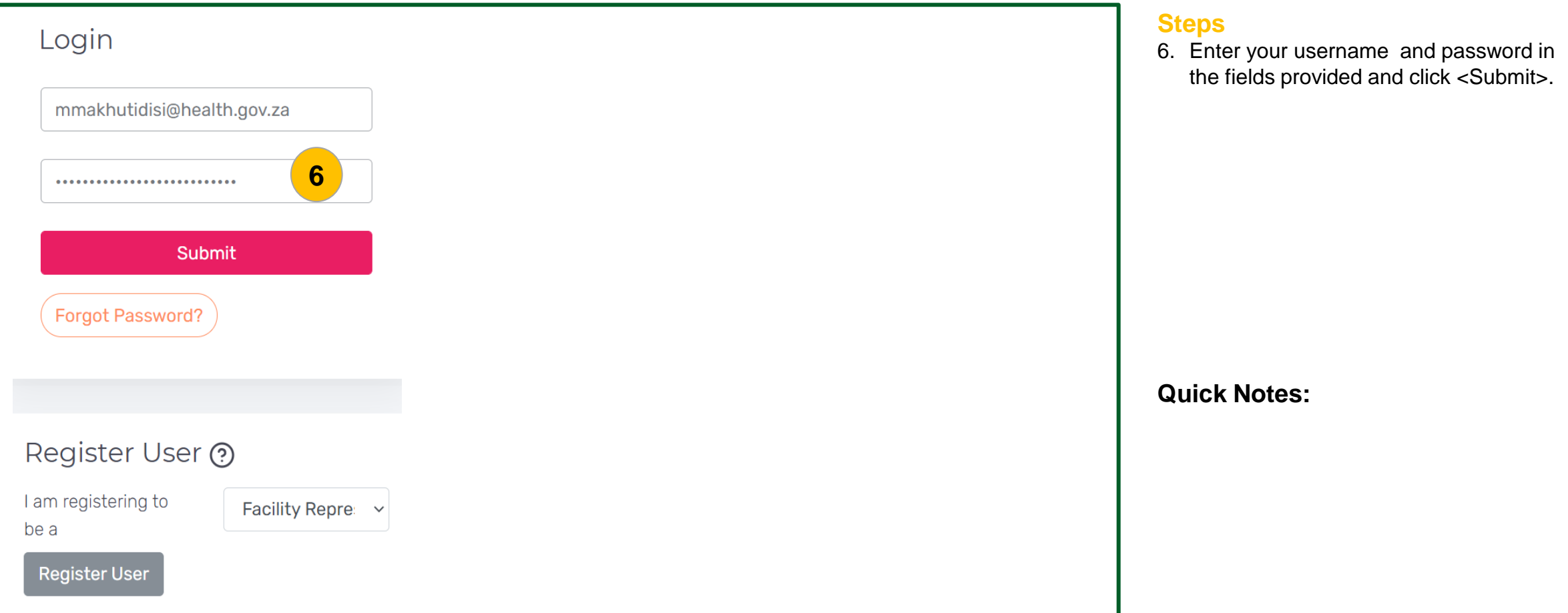

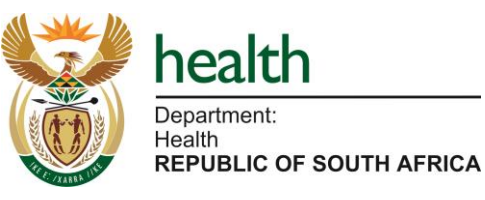

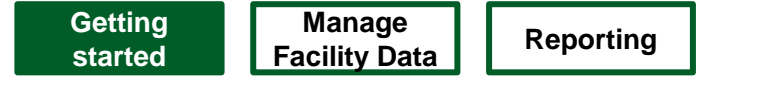

### **Scenario: Log into the MFL system**

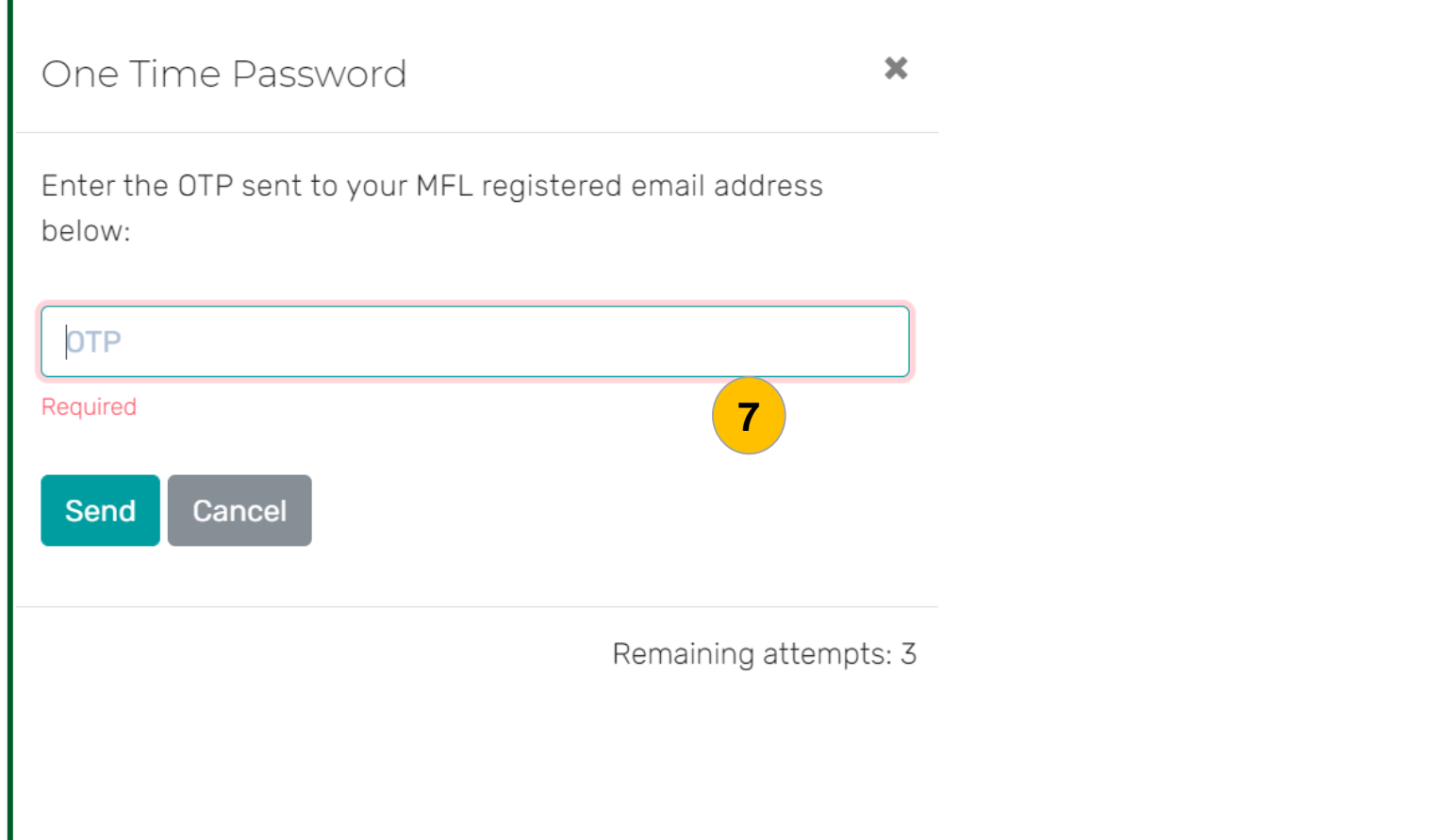

### **Steps**

7. The One Time Password (OTP) is required each time you log in. After clicking on <Submit>, you will receive an OTP in your email.

The OTP might take some time to get into your email depending on your internet connection, please be patient. Do not click on the <Submit> button repeatedly.

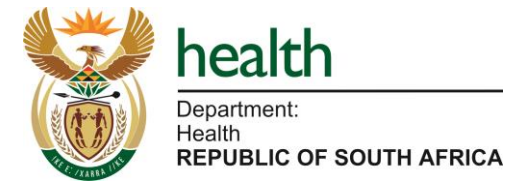

### **Scenario: Log into the MFL system**

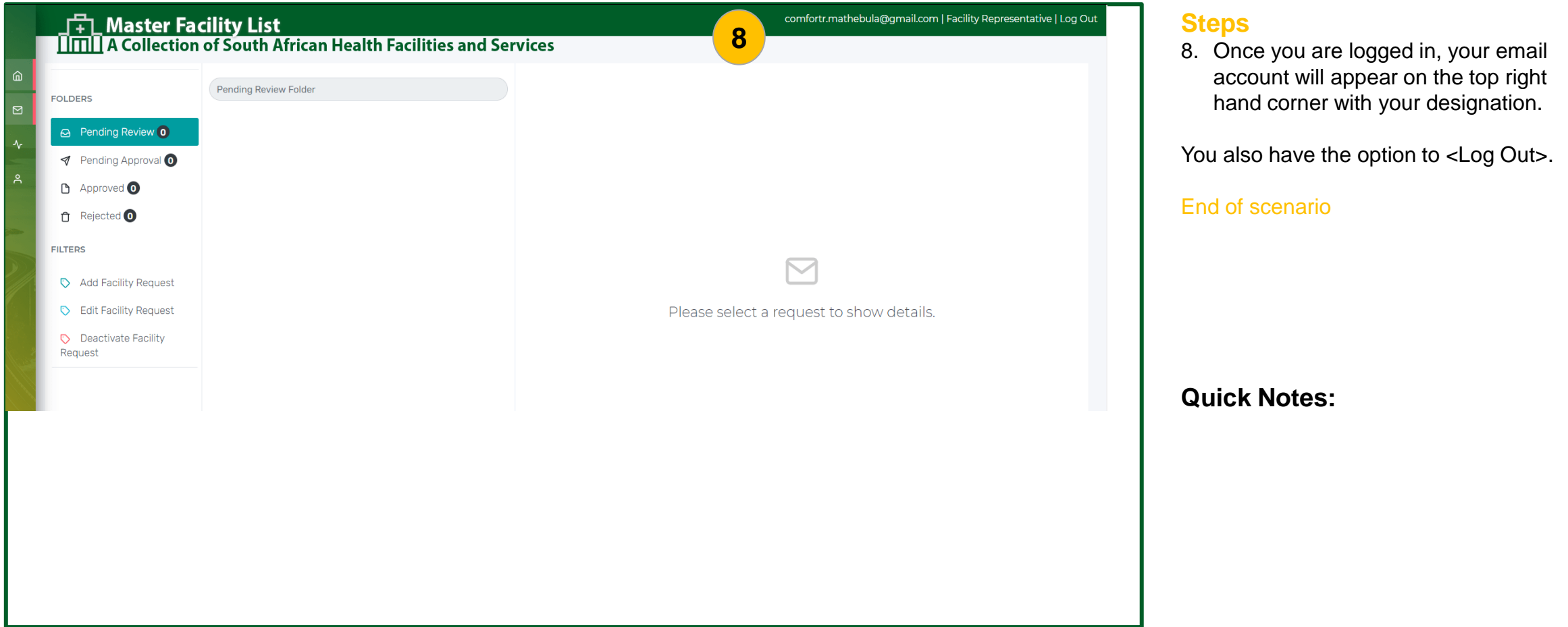

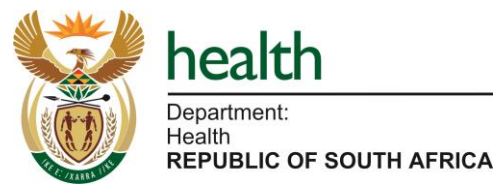

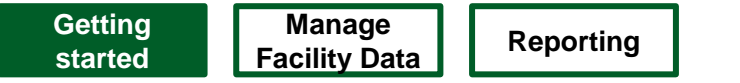

# Manage Facility Data

- a) How to associate with a facility
- b) How to edit a facility
- c) I want to add a new facility
- d) How to view a facility
- e) How to remove association with a facility
- f) How to activate a vaccine site service in my primary facility or fixed outreach facility
- g) How to link an outreach site to a primary facility

Manage Facility Data

a) How to associate with a facility

### **Scenario: I want to associate with a facility**

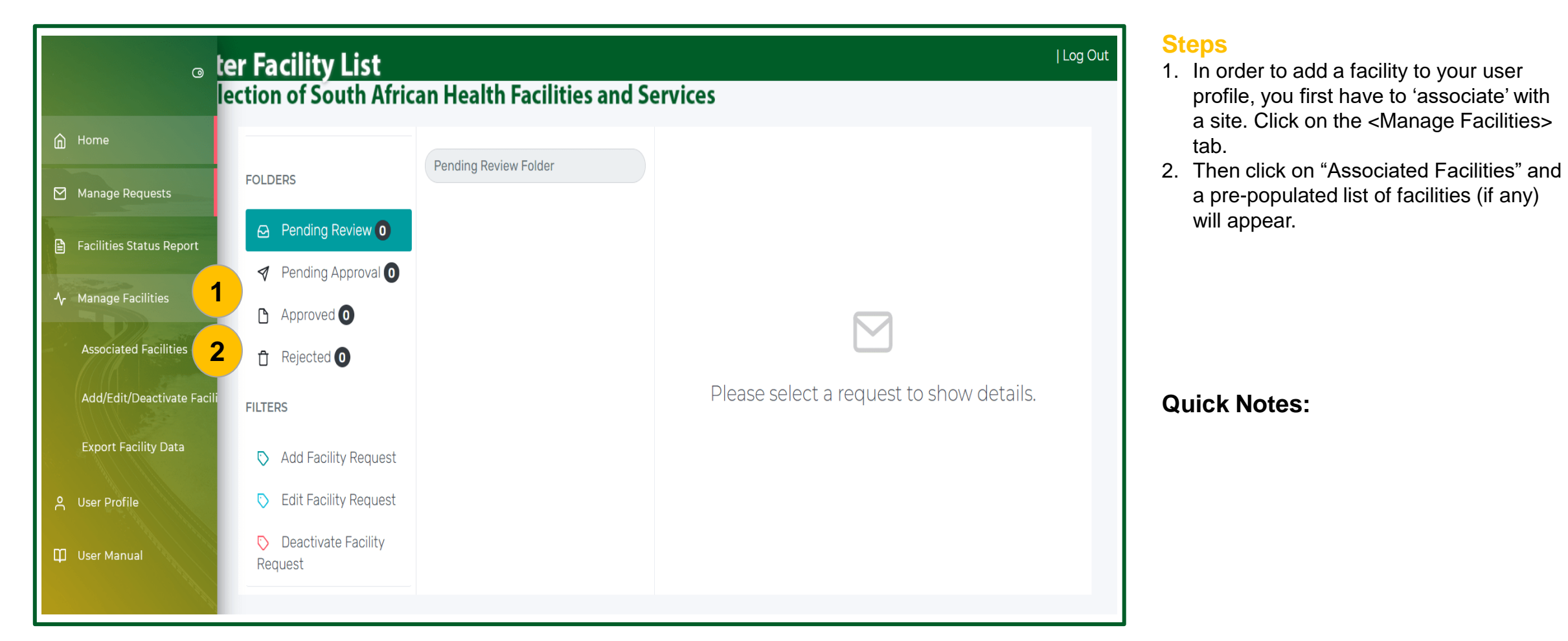

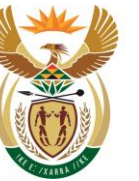

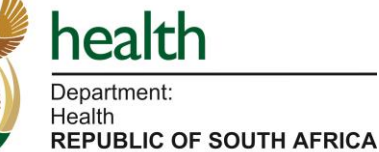

### **Scenario: I want to associate with a facility**

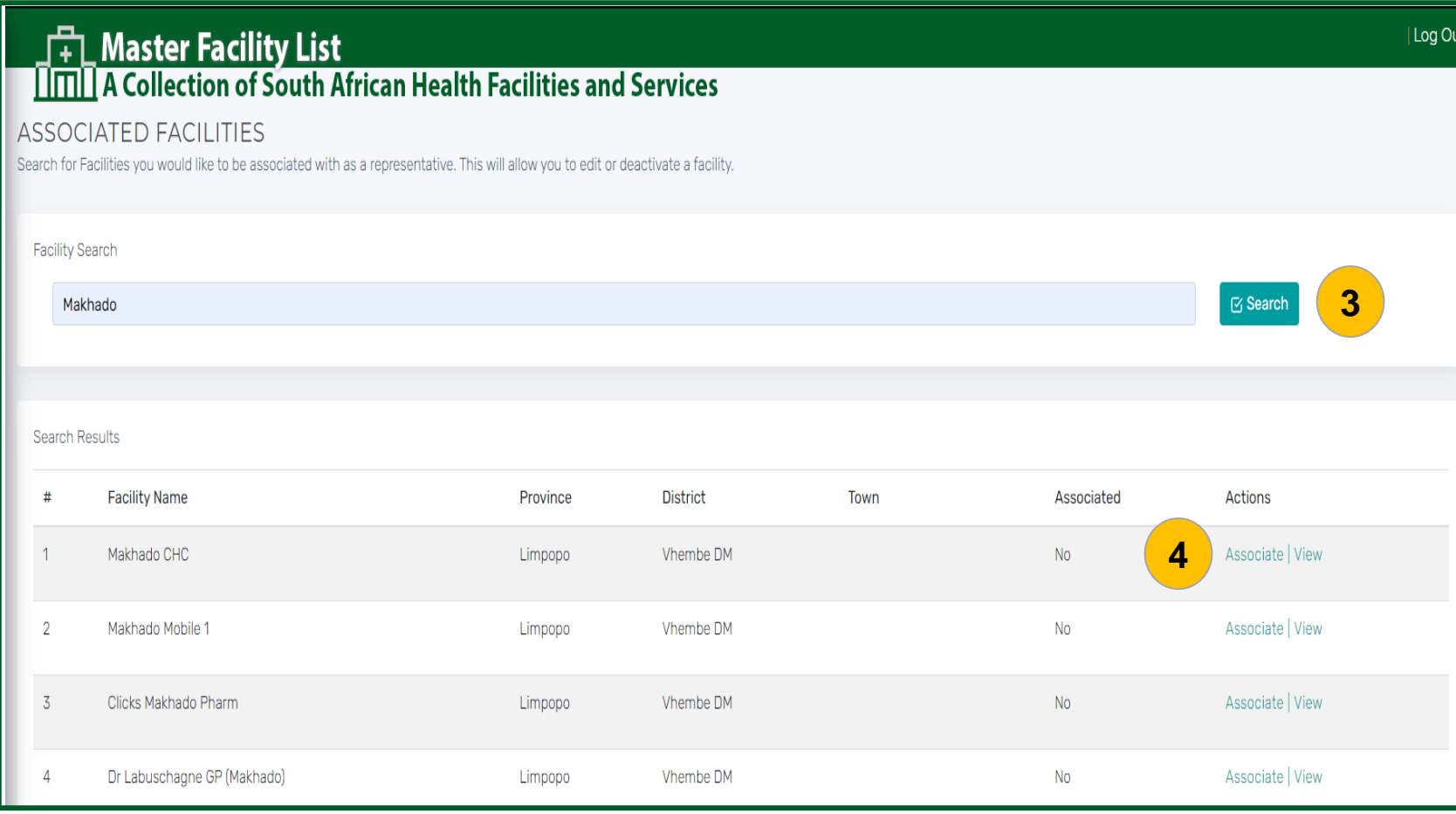

#### **Steps**

- 3. You can search for a facility by capturing the name of the facility you want to associate with, then click on the <Search> button.
- To ensure you find the facility, please TYPE ONLY PART OF THE NAME so that you do not miss it and add a duplicate.
- 4. Click on <Associate> to associate with the facility.

#### **Quick Notes:**

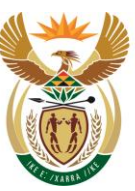

health

Department: Health

**REPUBLIC OF SOUTH AFRICA** 

### **Scenario: I want to associate with a facility**

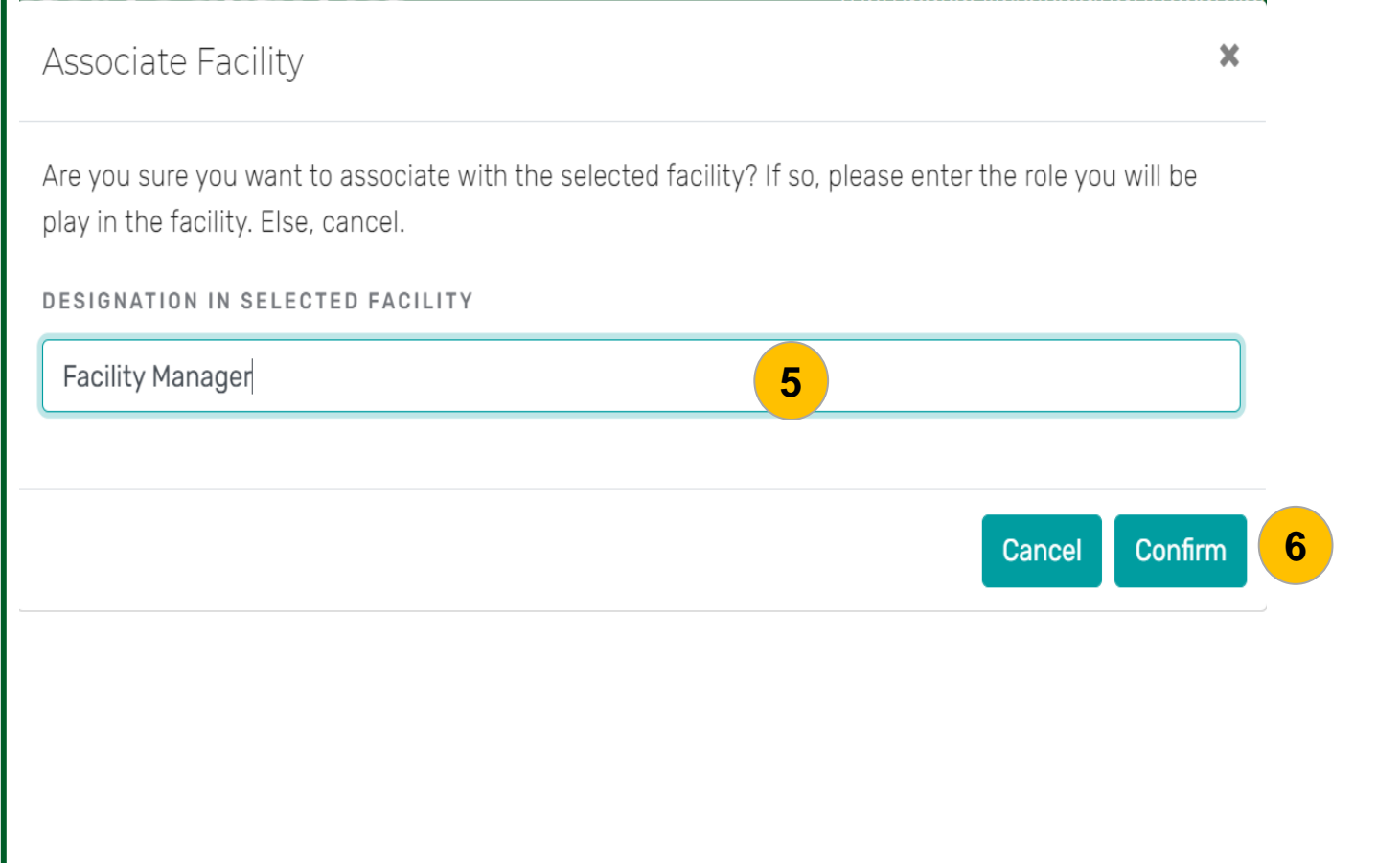

#### **Steps**

- 5. If you want to proceed and associate with a facility, you will be asked to enter your Designation in the facility you selected.
- 6. Click on the <Confirm> button to confirm association with the facility or else, click on <Cancel>.

The associated facility will appear on the list when the associated facilities tab is clicked.

#### End of scenario

#### **Quick Notes:**

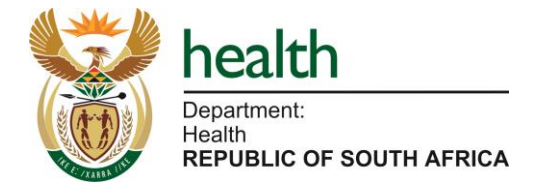

Manage Facility Data

b) How to edit a facility

### **Scenario: I want to edit a facility**

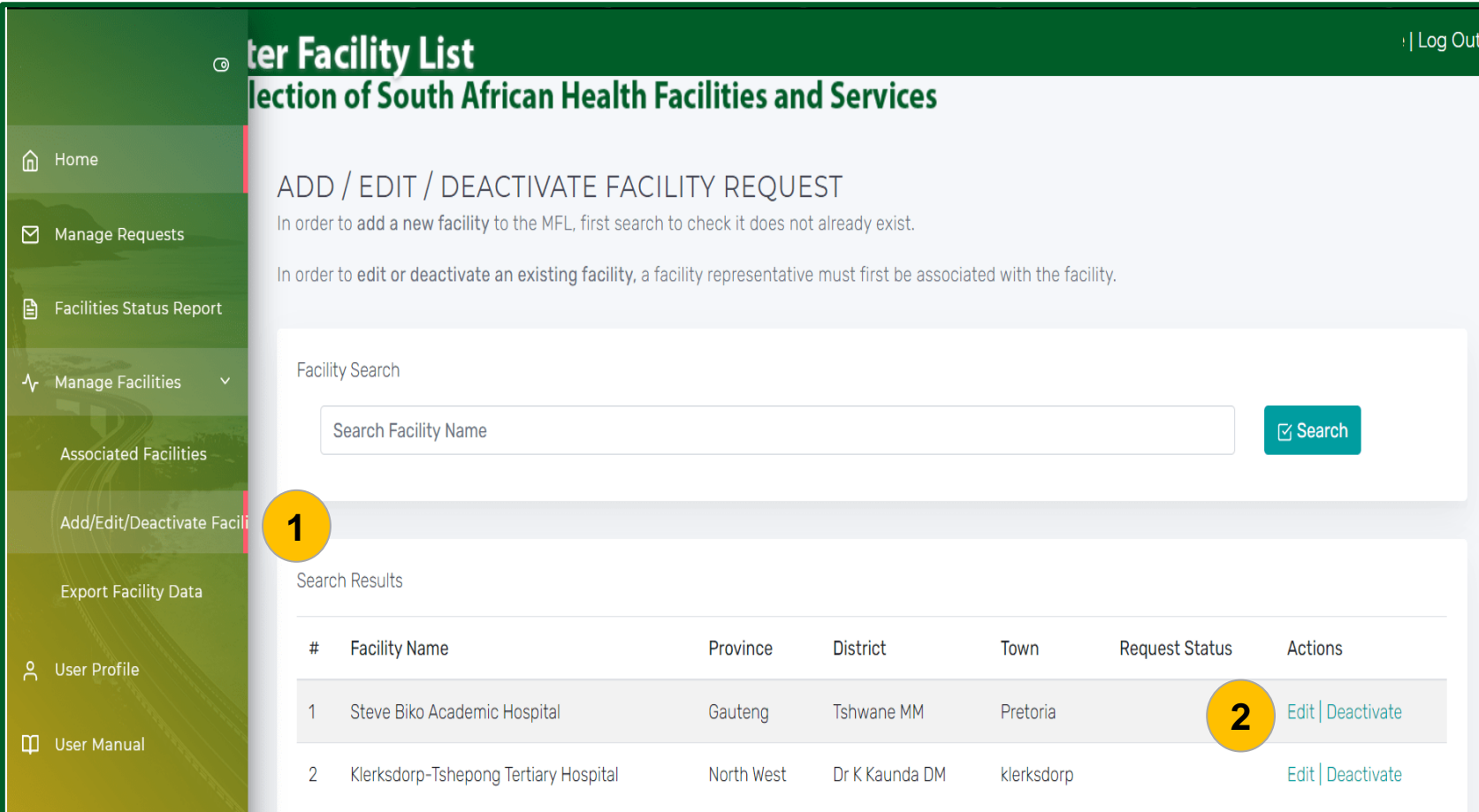

#### **Steps**

- 1. Under the "Manage Facilities" Tab, click on the <Add/Edit/Deactivate Facility> tab. The facility that is associated with you, will appear on the list. ONLY facilities you associated with will appear.
- 2. Click on <Edit> to change any of the specific facility details.

### **Quick Notes:**

You can only edit a facility that is associated with your account. If a facility is not here, go back to "Associated facilities" to associate with it.

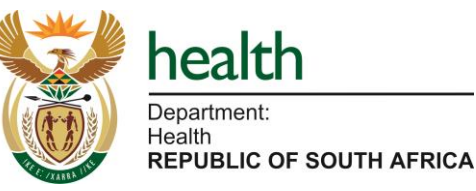

Health

### **Scenario: I want to edit a facility**

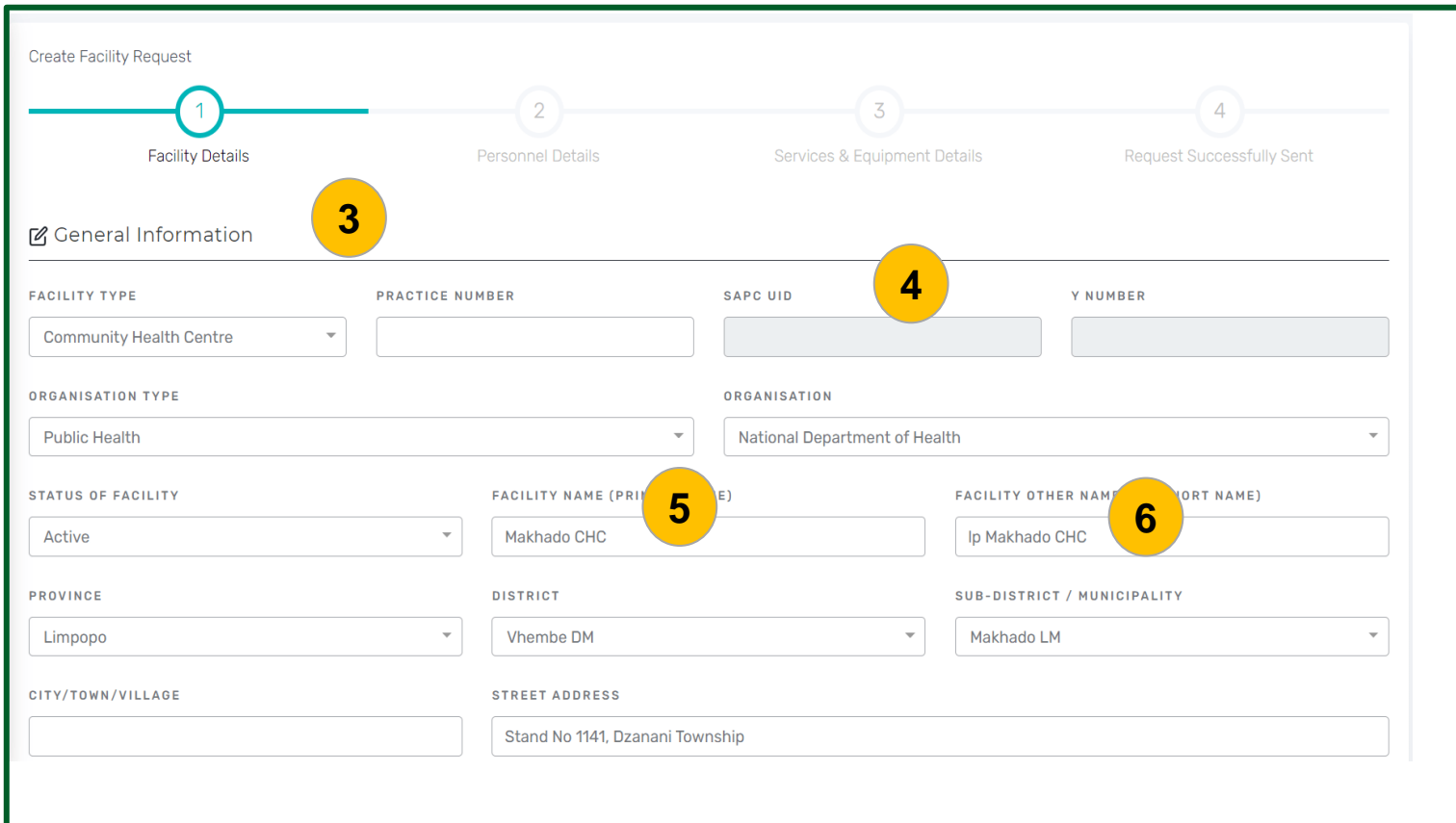

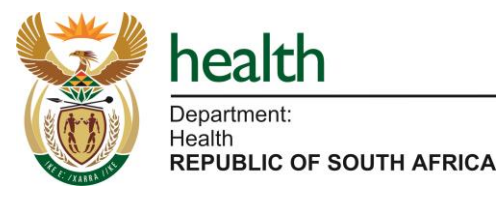

#### **Steps**

- 3. Edit the facility details by completing the general information accurately.
- 4. The "SAPC UID" and the "Y Number" are auto generated by the SAPC system as soon as the permit is issued. You only get to see the number when you edit the facility but you do not enter these fields manually.
- 5. Enter the official "Facility Name" of the facility. Do NOT use abbreviations.
- 6. The "Facility Other Name" must be prefixed by a provincial code e.g. lp Makhado CHC.

### **Quick Notes:**

It is imperative to ensure that general information such as organisation, province, district, street address and contact details, is filled in completely and accurately, as this will affect the allocation of vaccinees to the correct location during enrolment and scheduling.

### **Scenario: I want to edit a facility**

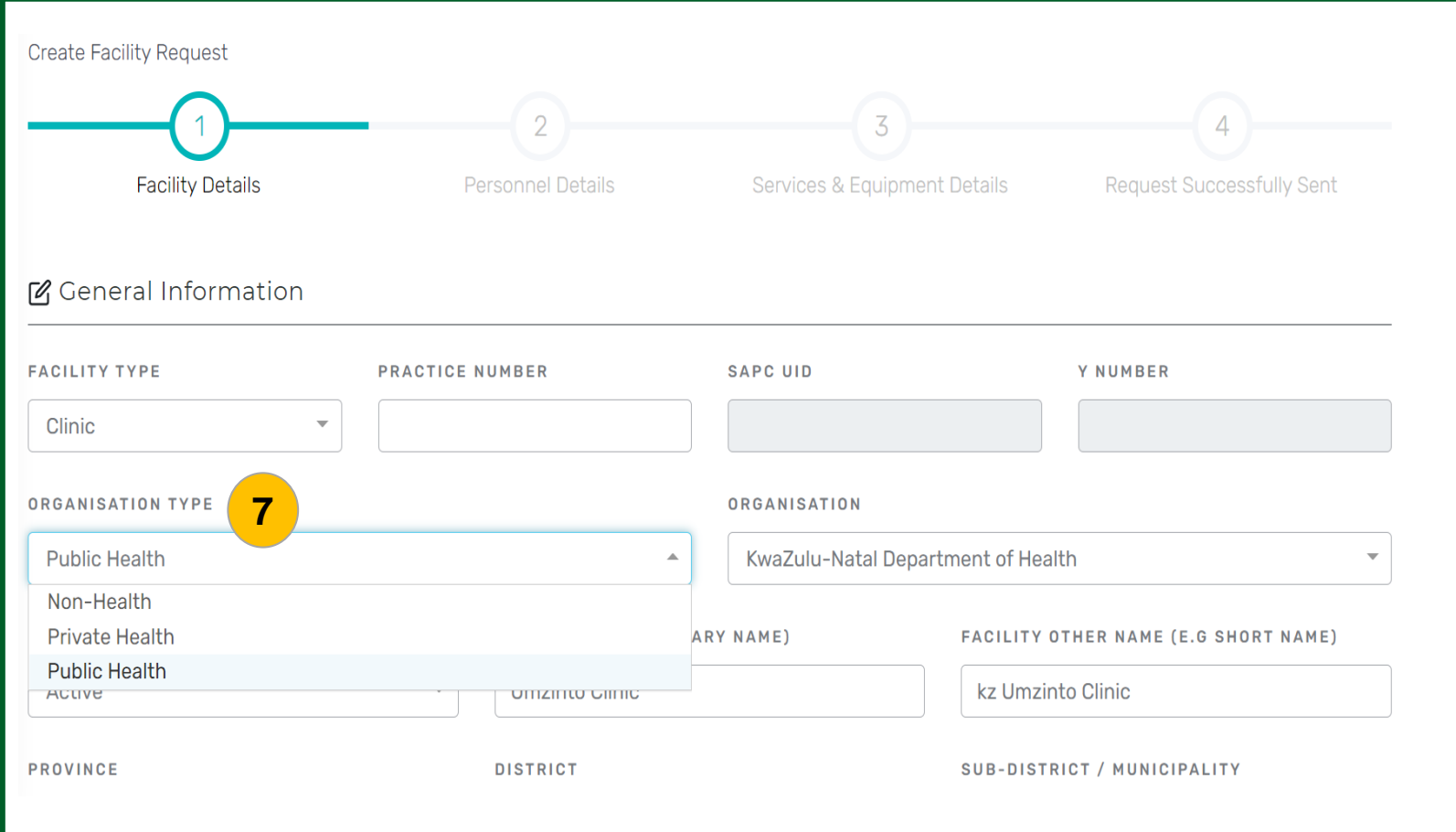

#### **Steps**

- 7. You will see a dropdown feature when selecting the "Organisation Type".
- Non-health organisations include community halls and stadiums, whether they are private owned or state owned.

### **Quick Notes:**

Ensure that general information such as "Organisation Type" is provided, as Curators need to be configured to see nonhealth facilities that are community owned or privately owned.

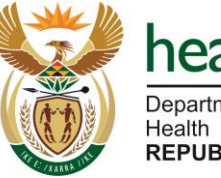

**REPUBLIC OF SOUTH AFRICA** 

### **Scenario: I want to edit a facility**

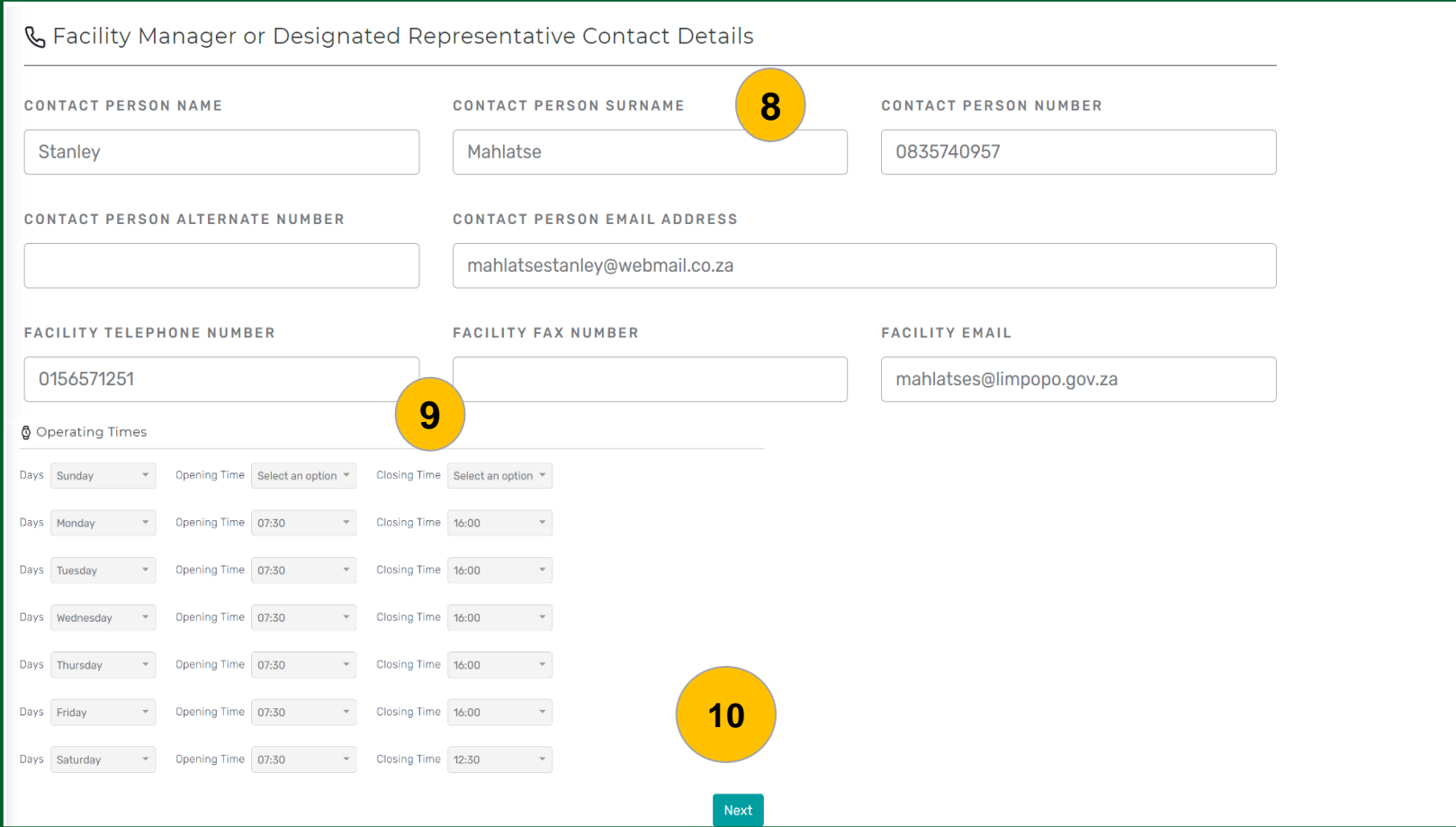

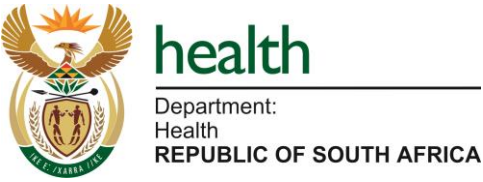

#### **Steps**

- 8. Edit the contact details of the Facility Manager or Designated Representative who can legally apply for a permit, by furnishing the correct information.
- 9. Edit the operating times of the facility.
- 10.Once the facility details have been edited, click on the <Next> button.

#### **Quick Notes:**

It is imperative to ensure that the contact details of the Facility Manager or Designated Representative are filled in completely and accurately, as this is the person who will receive the token from SAPC in cases where a vaccine site service is activated.

### **Scenario: I want to edit a facility**

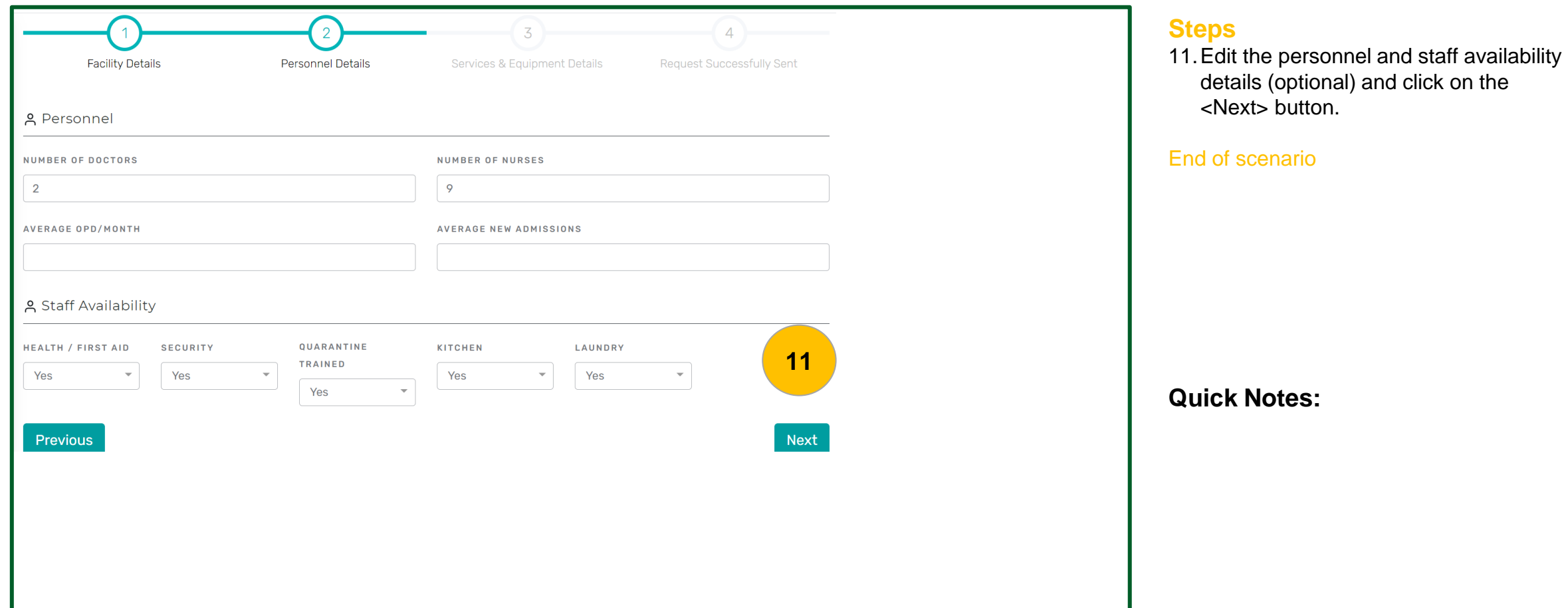

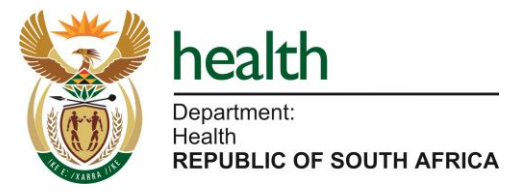

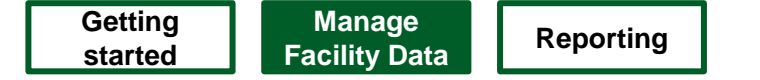

Manage Facility Data

c) I want to add a new facility

### **Scenario: I want to add a new facility**

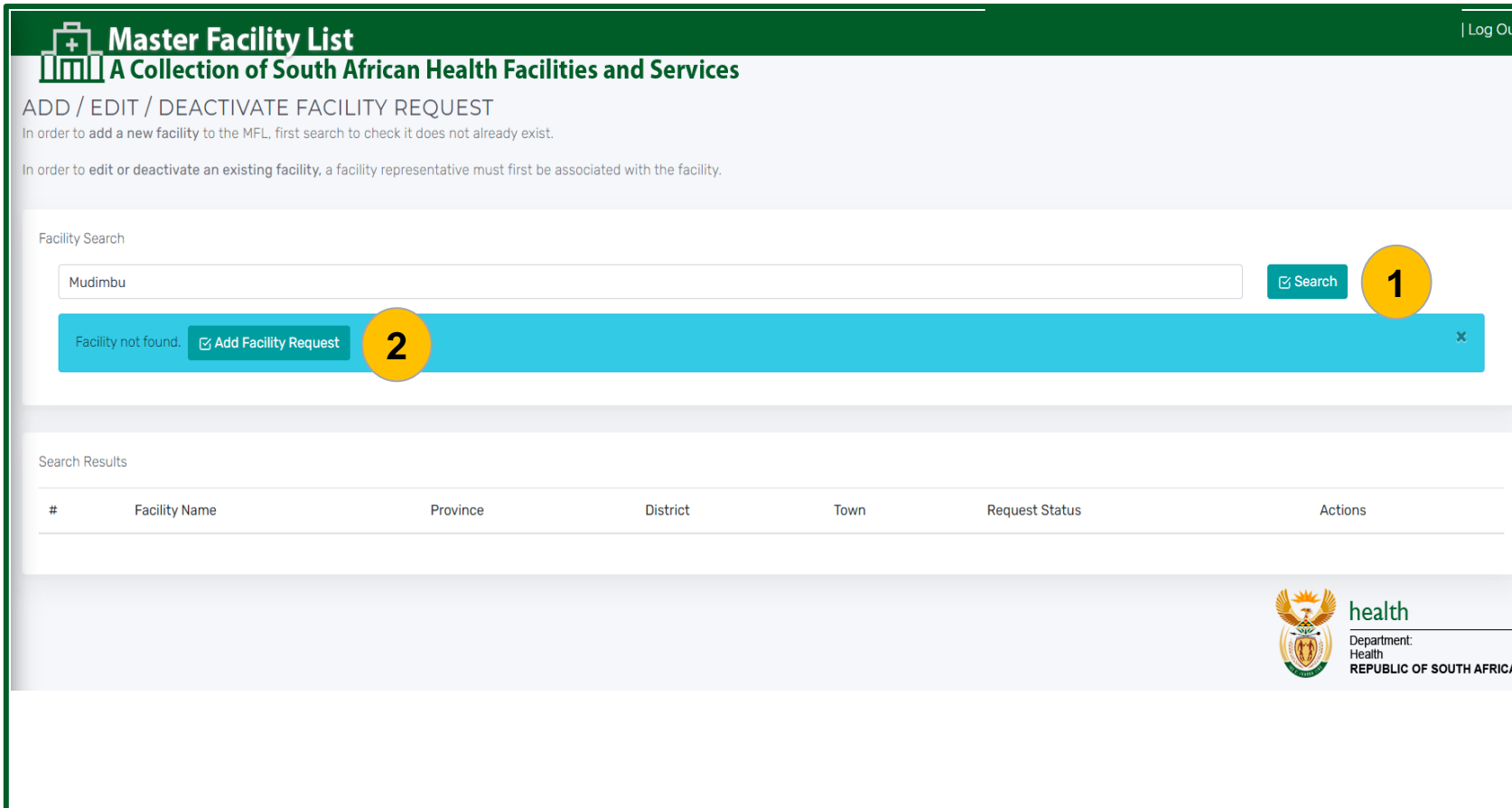

#### **Steps**

- 1. To be able to add a new facility on the MFL system, first search for the facility by capturing the name of the facility you want, then click on the <Search> button.
- 2. Only when the system cannot find the facility you are searching for, will an <Add Facility Request> button appear. Click on it to start adding a new facility.

### **Quick Notes:**

First, make sure the facility is not there by searching in the 'Associated Facilities' page.

• Do not add a facility that already exists on the MFL**.** 

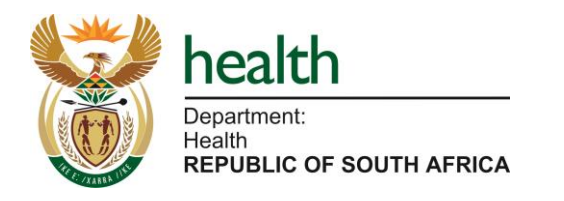

### **Scenario: I want to add a new facility**

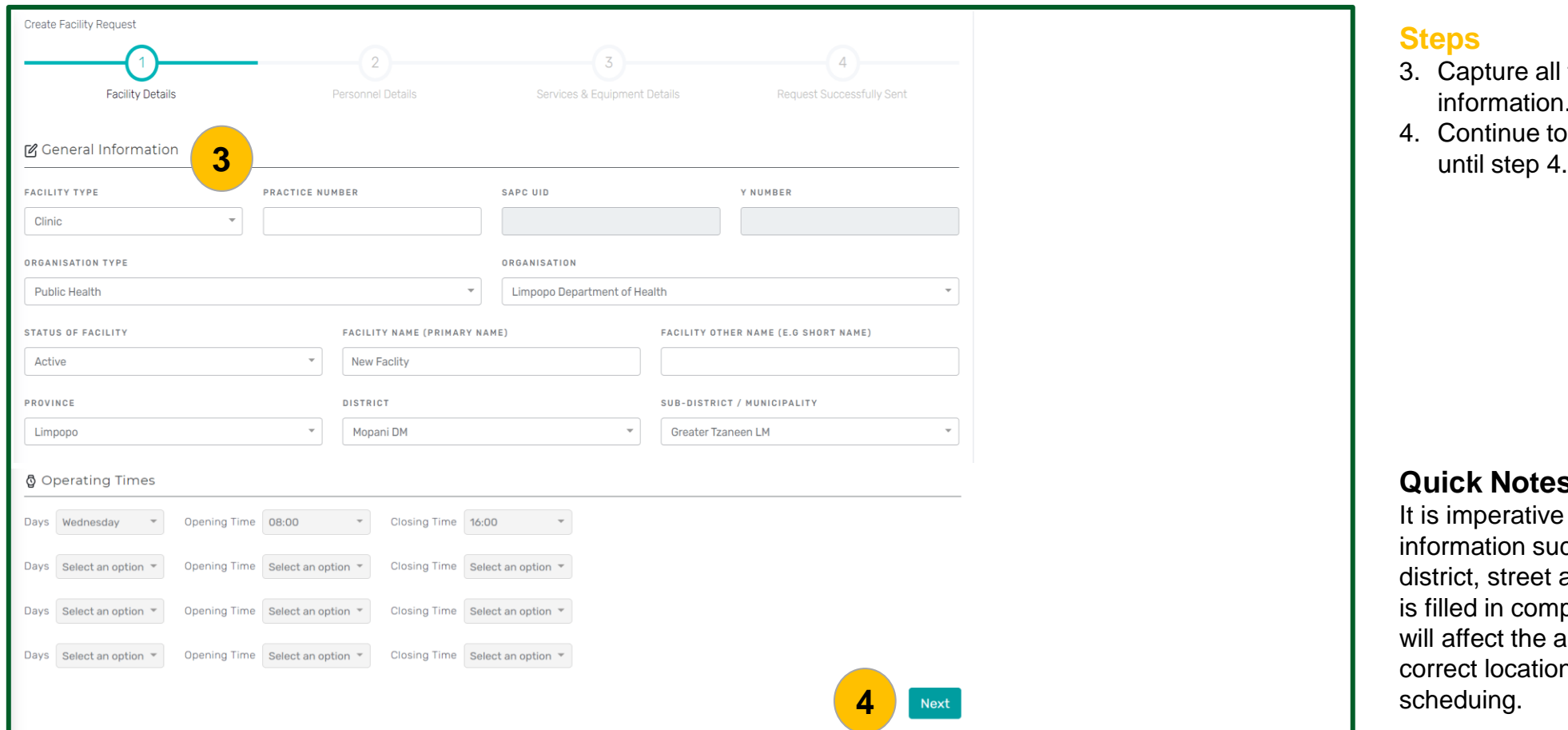

#### **Steps**

- 3. Capture all the required facility information.
- 4. Continue to click on the <Next> button

### **Quick Notes:**

It is imperative to ensure that general information such as organisation, province, district, street address and contact details, is filled in completely and accurately, as this will affect the allocation of vaccinees to the correct location during enrolment and scheduing.

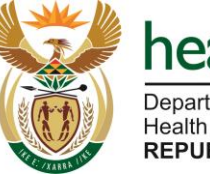

**REPUBLIC OF SOUTH AFRICA** 

### **Scenario: I want to add a new facility**

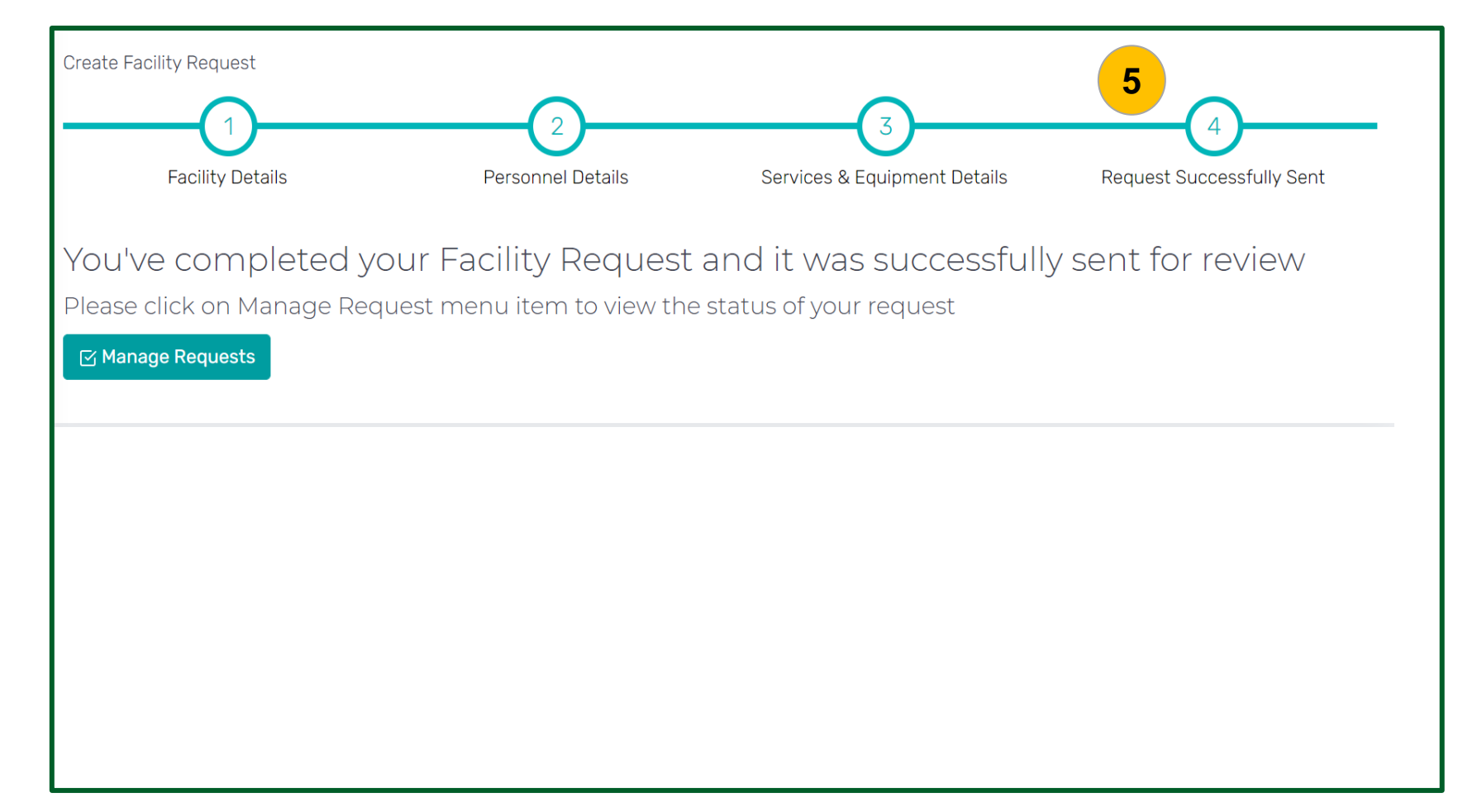

#### **Steps**

5. After capturing all the facility details until step 4, the add facility request will be sent to the MFL Curator for review.

End of scenario

**Quick Notes:**

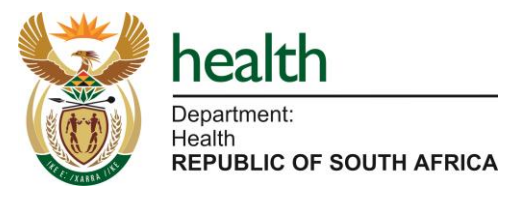

Manage Facility Data

d) How to view a facility

### **Scenario: I want to view facility information**

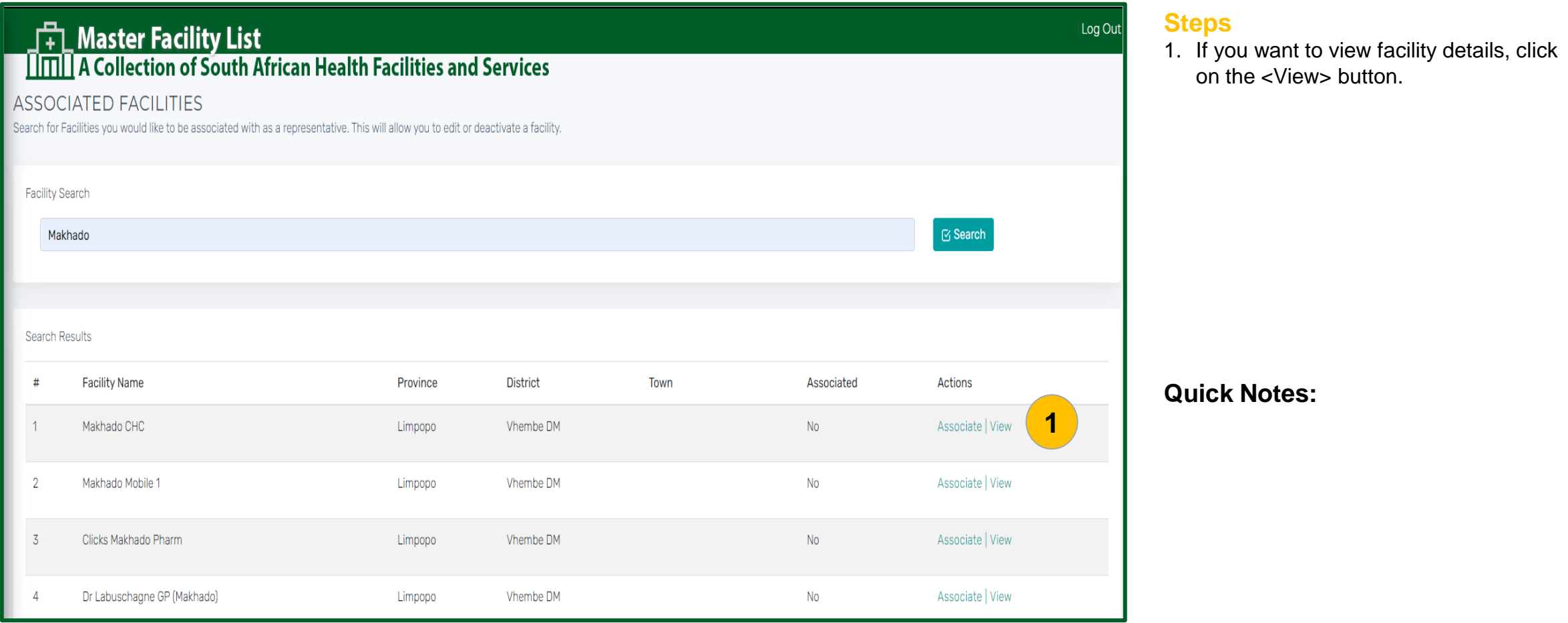

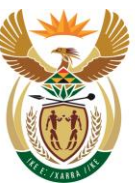

health Department:

Health **REPUBLIC OF SOUTH AFRICA** 

### **Scenario: I want to view facility information**

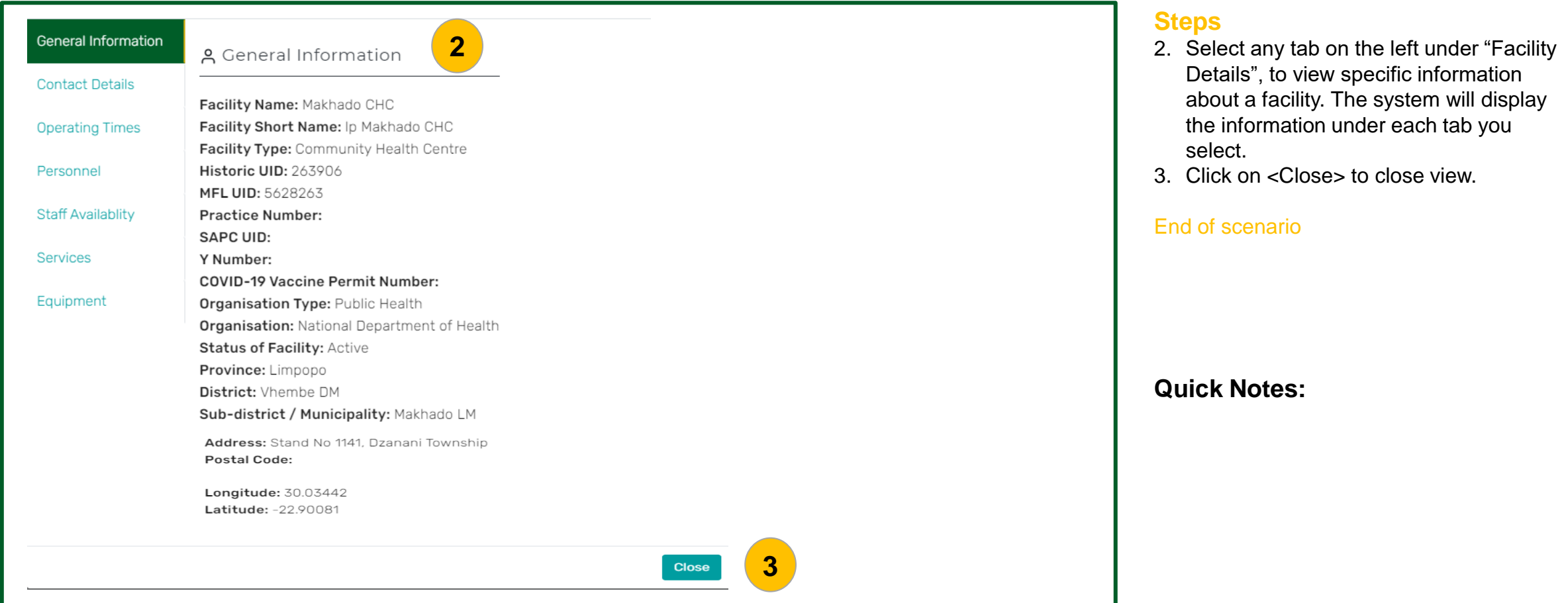

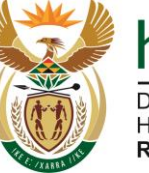

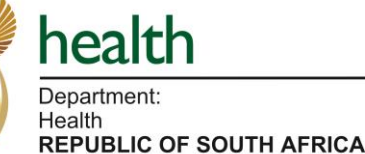

Manage Facility Data

e) How to remove association with a facility

### **Scenario: I want to remove association with a facility**

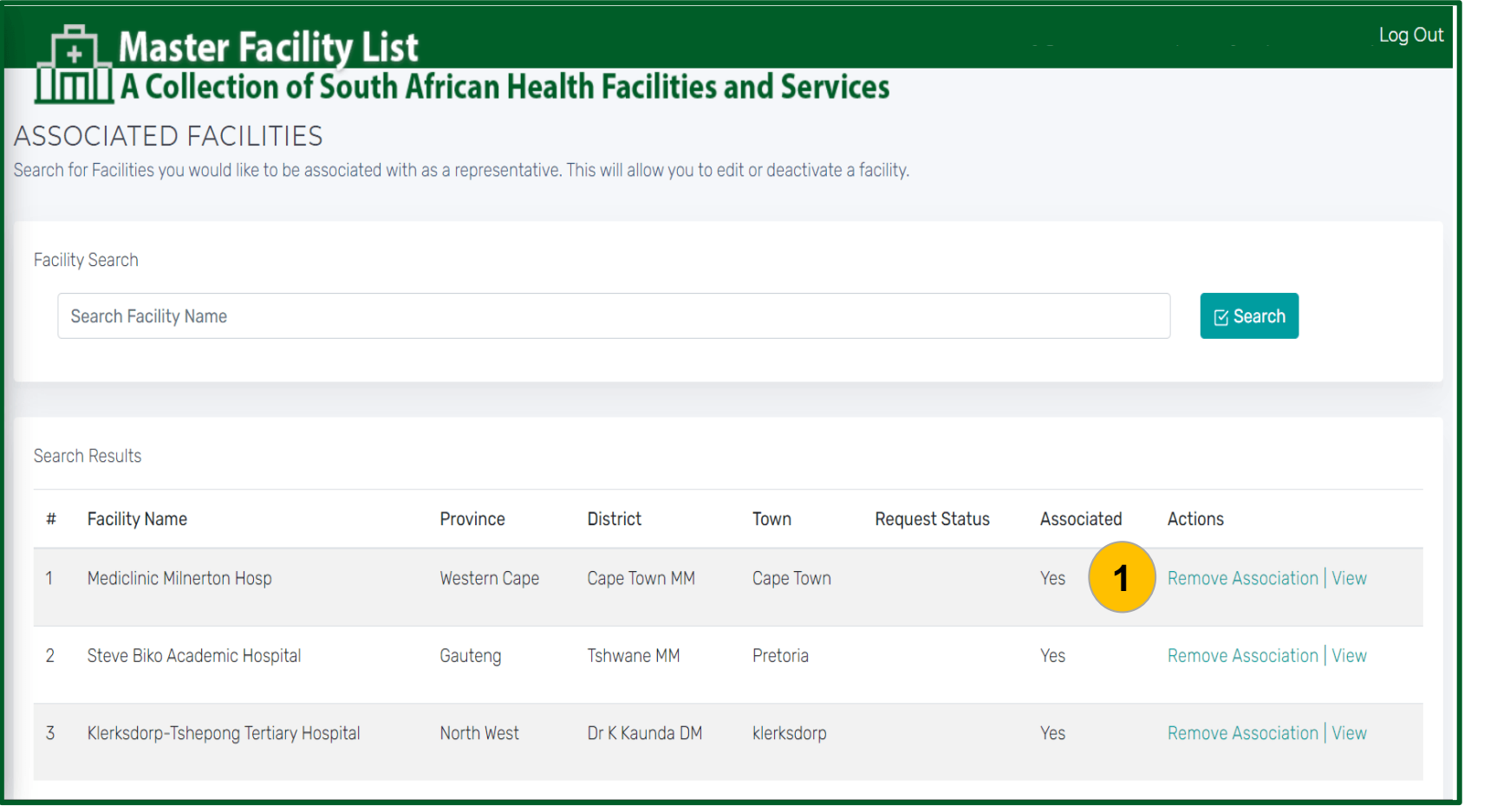

#### **Steps**

1. In order to remove association with a facility, first navigate to the "Associated Facilities" page so that you can see all the facilities that are associated with your user account. Then click on <Remove Association>.

**Quick Notes:**

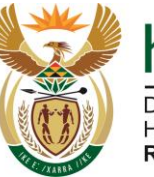

Health **REPUBLIC OF SOUTH AFRICA** 

### **Scenario: I want to remove association with a facility**

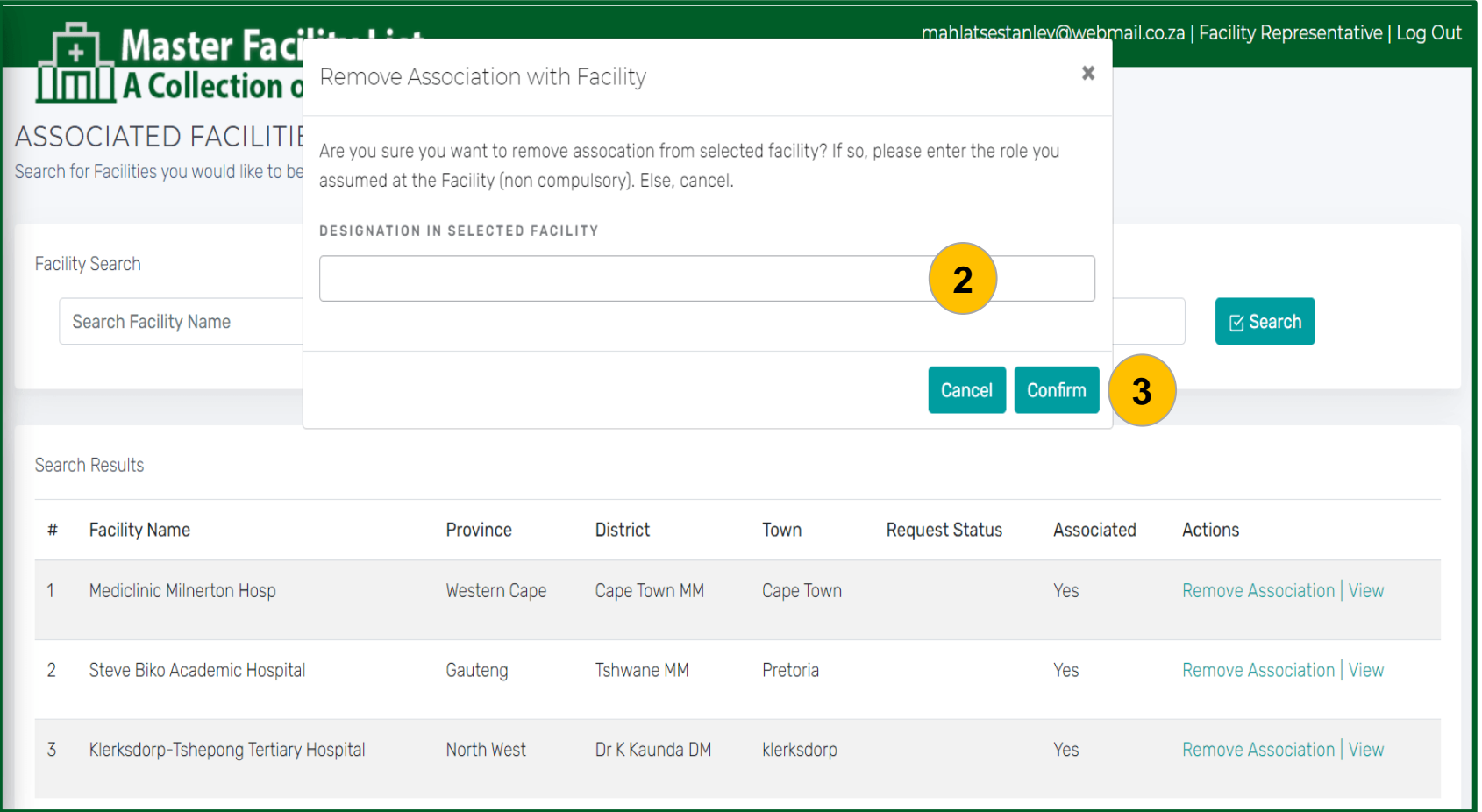

#### **Steps**

- 2. A message will appear prompting you to capture your designation in the selected facility.
- 3. Click on <Confirm> to remove association and a success message will appear. You will no longer be associated with the specific facility.

#### End of scenario

### **Quick Notes:**

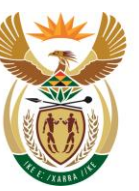

Health **REPUBLIC OF SOUTH AFRICA** 

Manage Facility Data

f) How to activate a vaccine site service in my primary facility or fixed outreach facility

### **Scenario: How to activate a vaccine site service in my primary facility or fixed outreach facility**

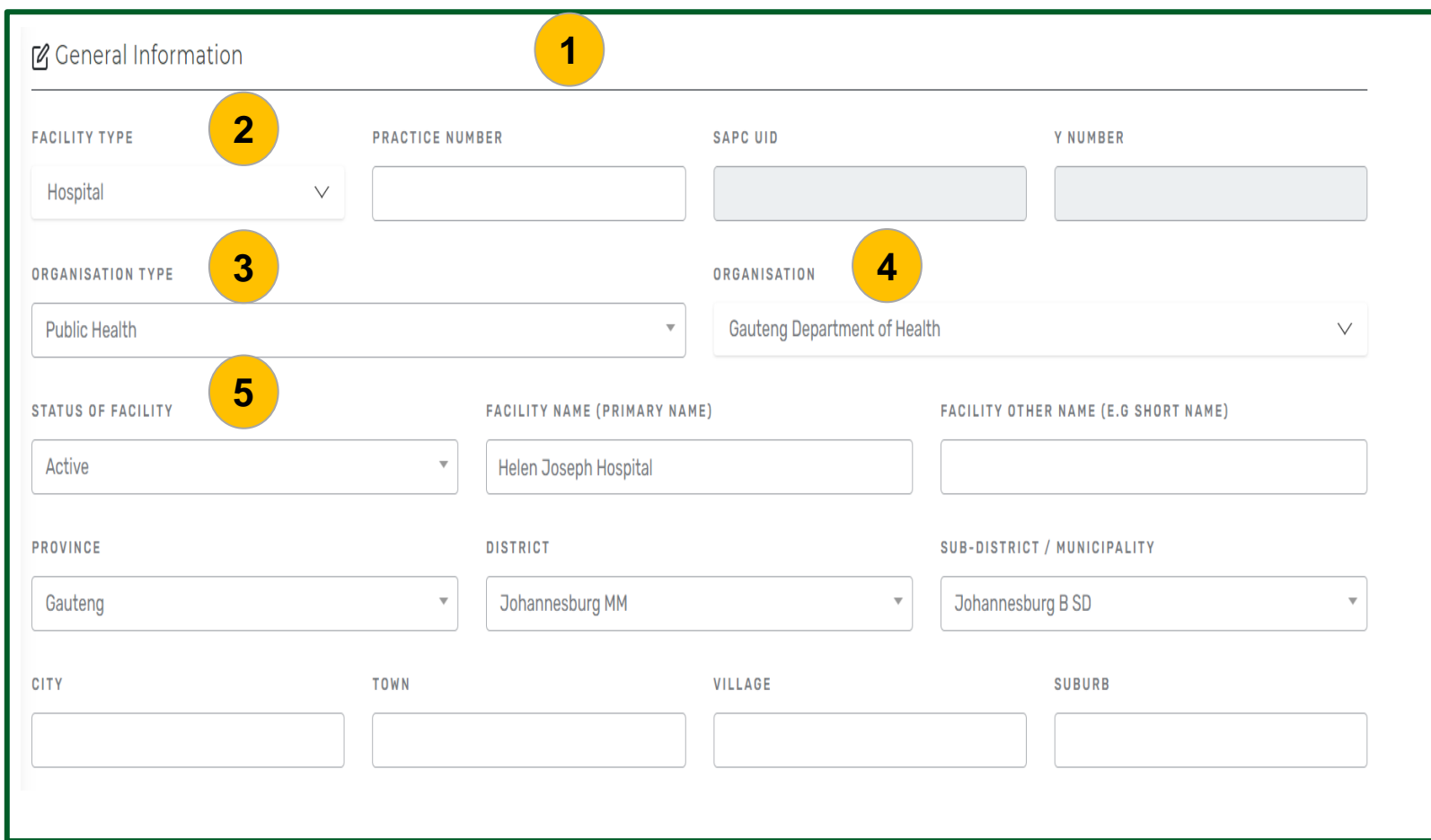

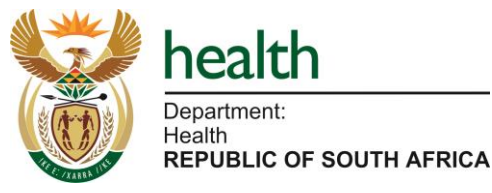

#### **Steps**

- 1. First add/edit facility details in order to link the facility to activate vaccine site service.
- 2. Select the "Facility Type" from the dropdown list which includes hospital, clinic, etc.
- 3. Select the "Organisation Type" from the dropdown list which includes private health, public health and non-health.
- Examples of private health organisations are Netcare or Mediclinic.
- Public health organisations are provincial departments.
- Non-health organisations e.g., Correctional Services or Anglo-American.
- 4. Select the "Organisation" from the dropdown menu. If your organisation name does not appear on the list, please contact MFL support at ([hissupport@health.gov.za\)](mailto:hissupport@health.gov.za) before continuing.
- 5. Indicate whether the facility status is active or inactive.

### **Scenario: How to activate a vaccine site service in my primary facility or fixed outreach facility**

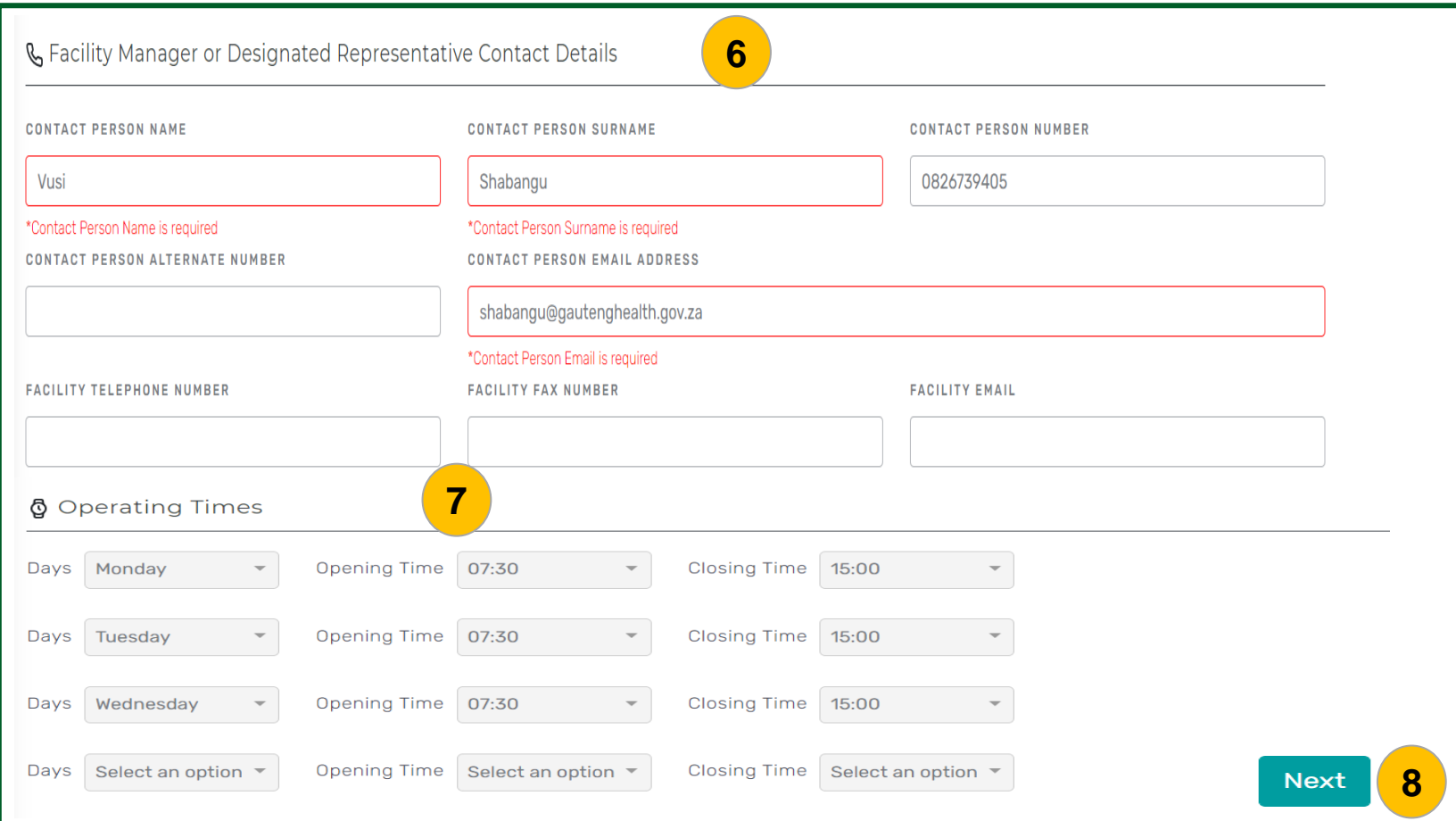

#### **Steps**

- 6. Add/ edit the contact details of the Facility Manager or Designated Representative and ensure the required fields are completed. This is the person who will receive the permit application email (where applicable).
- 7. Add/edit the operating hours of the facility.
- 8. Click on the <Next> button.

#### **Quick Notes:**

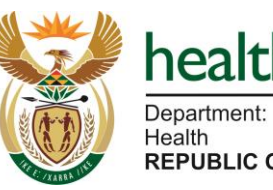

Health **REPUBLIC OF SOUTH AFRICA** 

health

Department: Health

### **Scenario: How to activate a vaccine site service in my primary facility or fixed outreach facility**

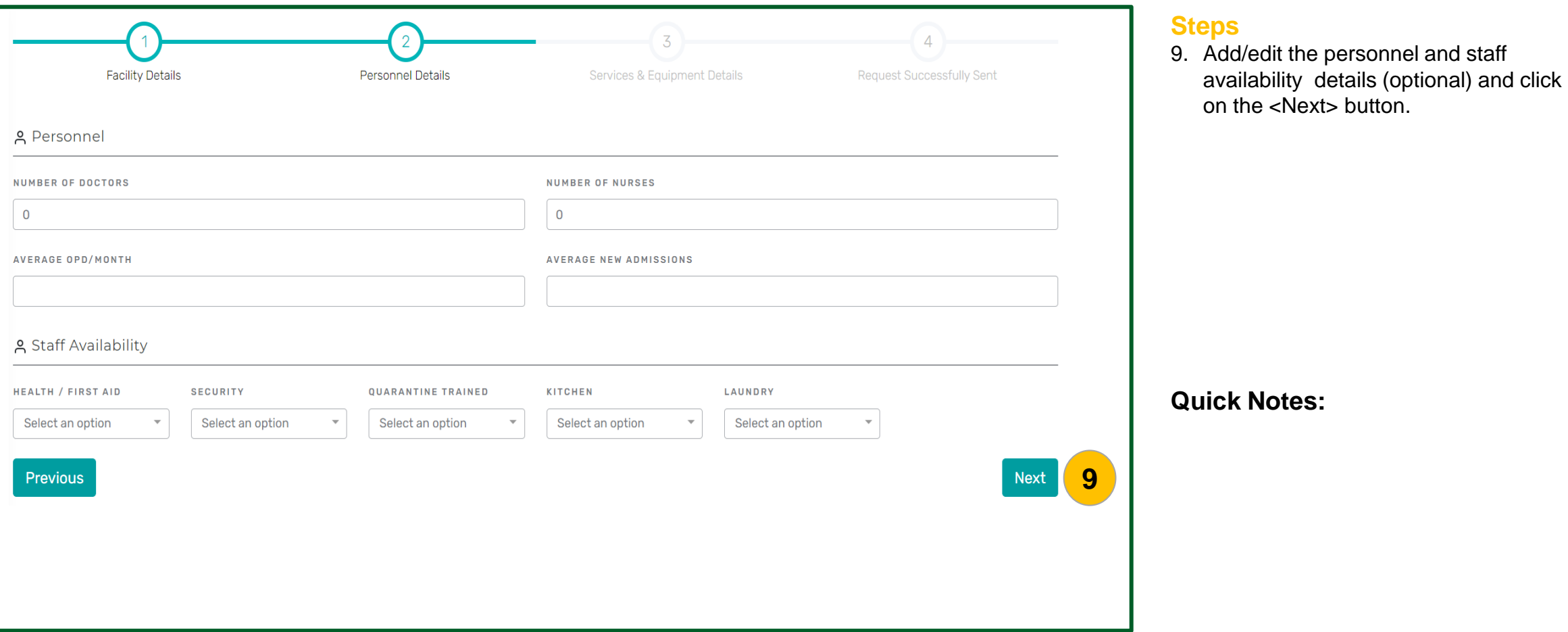

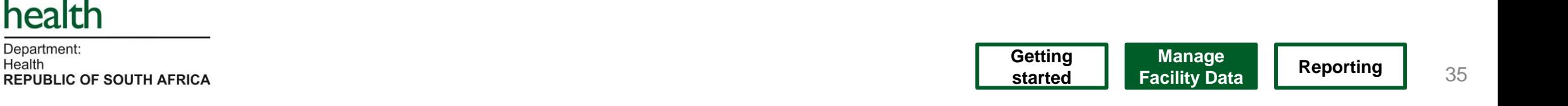

### **Scenario: How to activate a vaccine site service in my primary facility or fixed outreach facility**

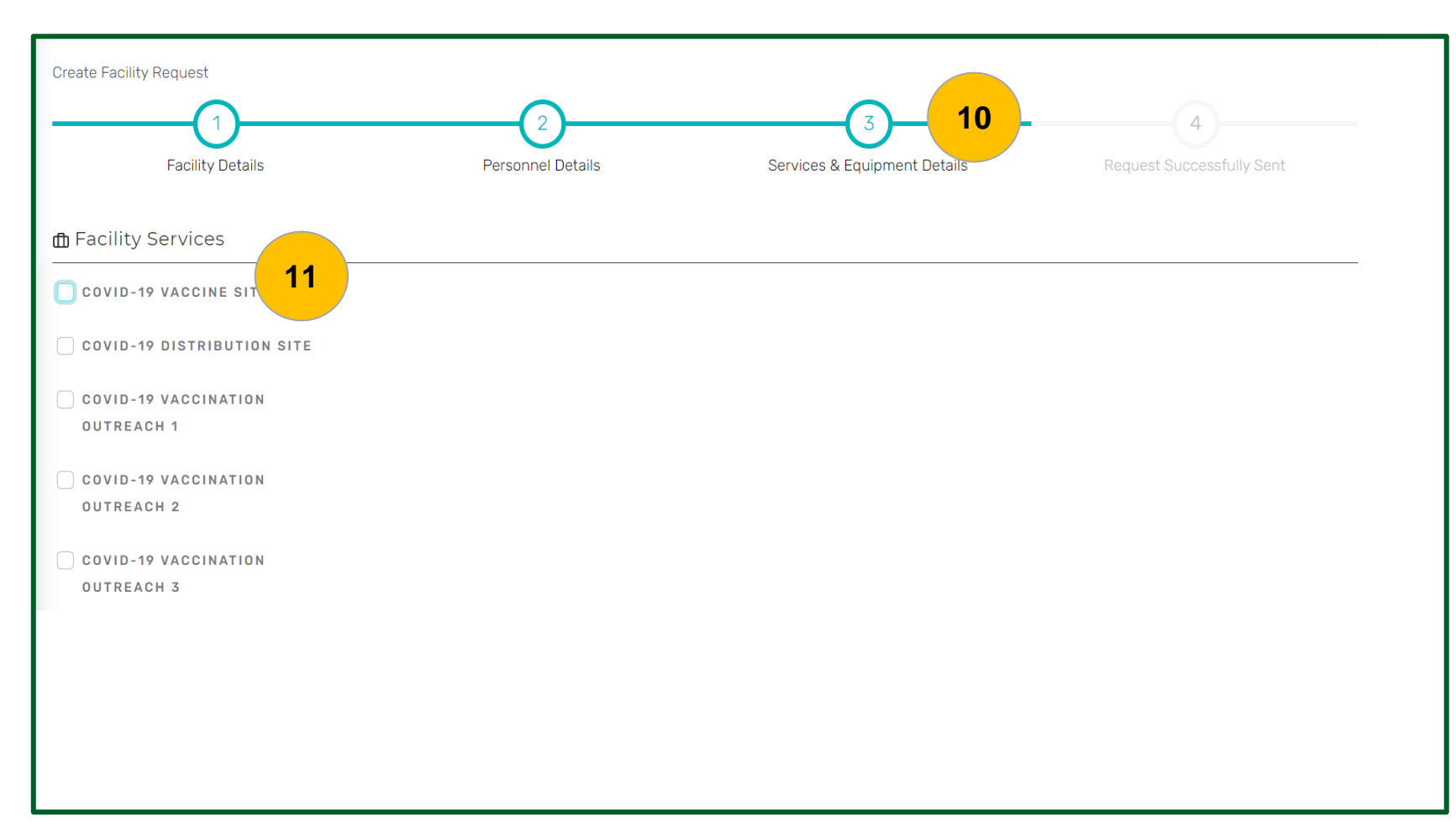

#### **Steps**

- 10.If the facility you are adding/editing has a vaccine site, you can activate the vaccine site service under Step 3 "Services & Equipment Details".
- 11.To activate the vaccine site service, scroll down and select the check box on the left of "COVID-19 Vaccine Site"**.**

### **Quick Notes:**

Activate 'Covid-19 Vaccine Site' ONLY for primary facilities and fixed outreach facilities that will store vaccines overnight. ALL other facilities should NOT activate 'Covid-19 Vaccine Site'.

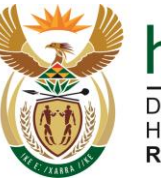

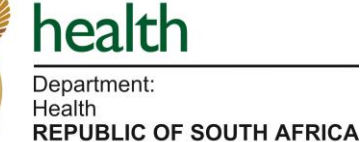

### **Scenario: How to activate a vaccine site service in my primary facility or fixed outreach facility**

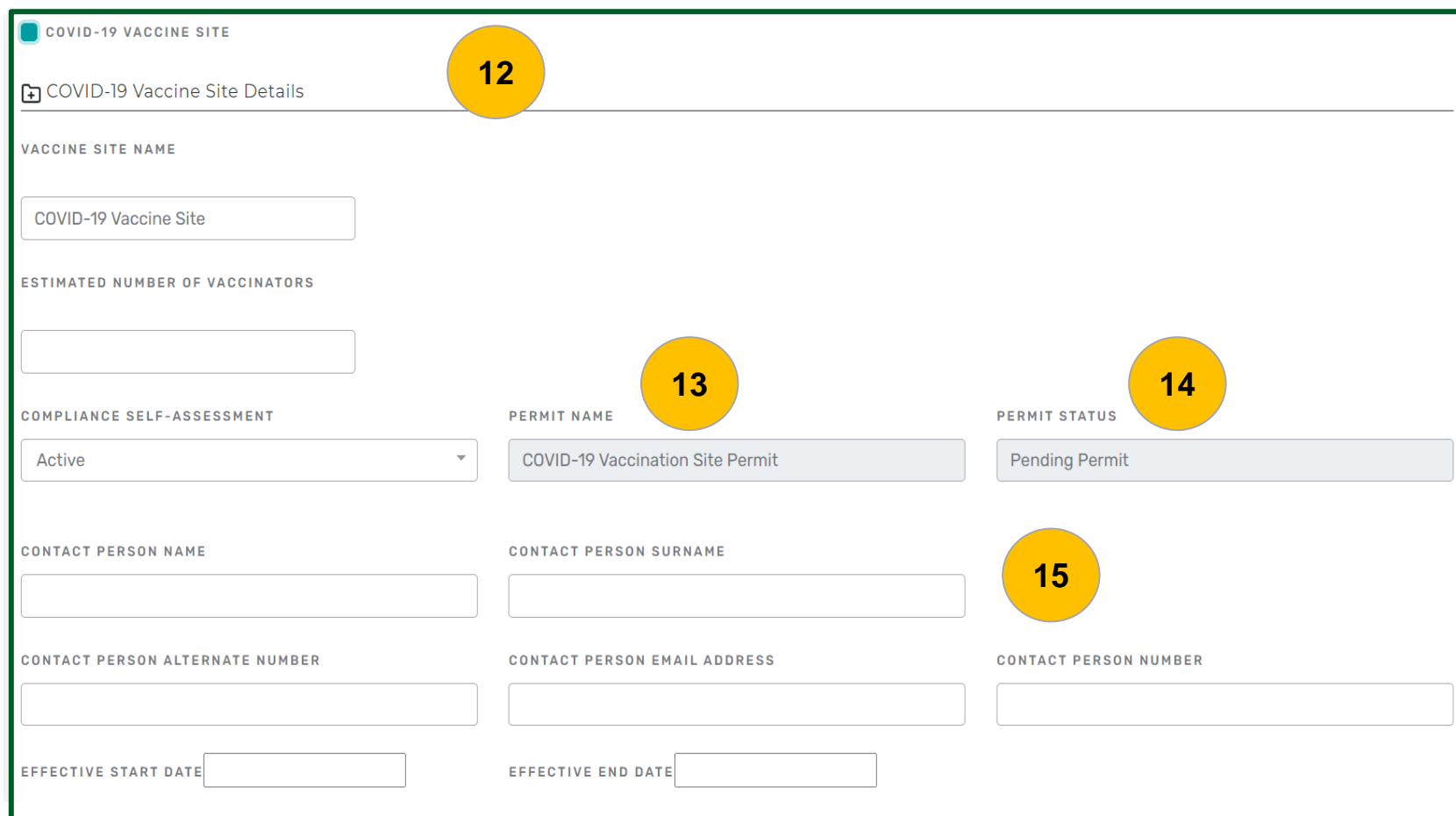

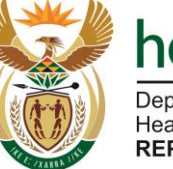

**REPUBLIC OF SOUTH AFRICA** 

### **Quick Notes:**

be accurate.

**Steps**

overnight.

accurately.

The permit application process will only begin once this Covid-19 vaccine site service is activated on MFL.

This scenario is applicable ONLY to primary facilities or fixed outreach facilities (linked to a primary facility) that will keep vaccines

13.When a permit is issued, the site name will reflect on this field. This field is auto-

whether the permit is issued, pending or

populated by the SAPC system. 14.The covid-19 permit status indicates

rejected. This field is also autopopulated by the SAPC system. 15.The contact person's information must

12.Capture the vaccine site details

### **Scenario: How to activate a vaccine site service in my primary facility or fixed outreach facility**

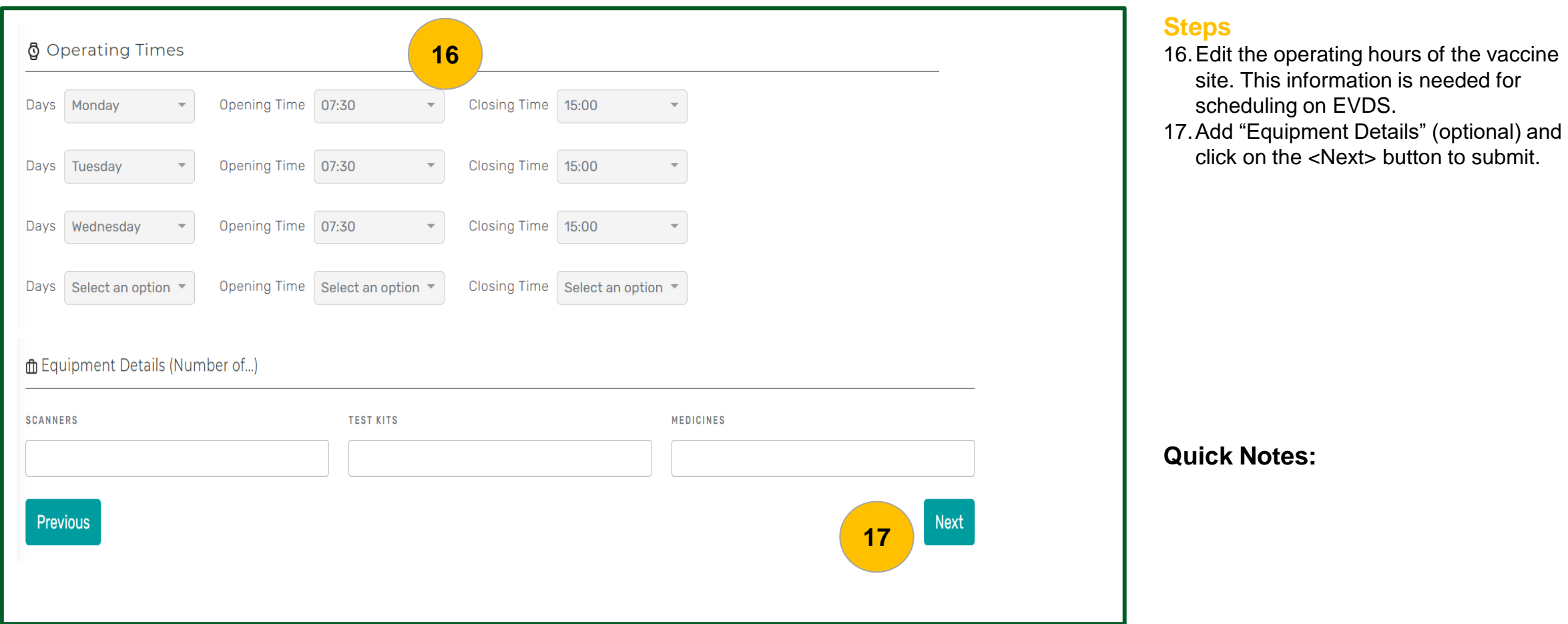

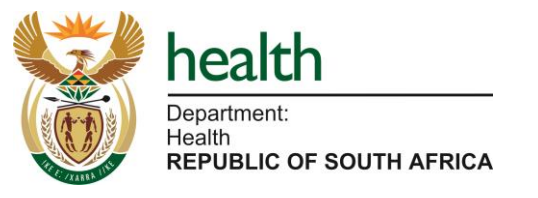

**Scenario: How to activate a vaccine site service in my primary facility or fixed outreach facility**

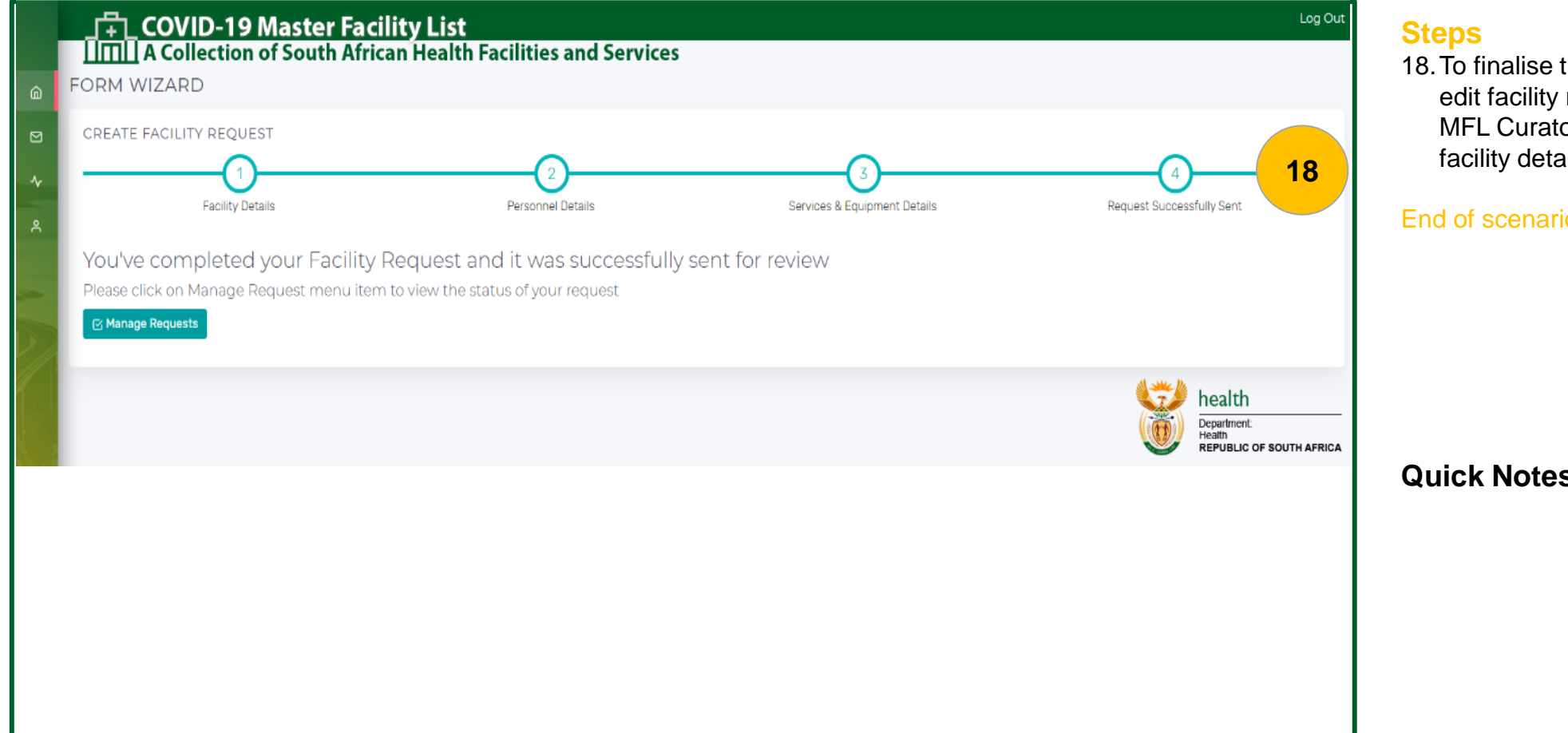

the edit facility process, the request will be sent to the or to review and confirm ails.

#### End of scenario

**s**:

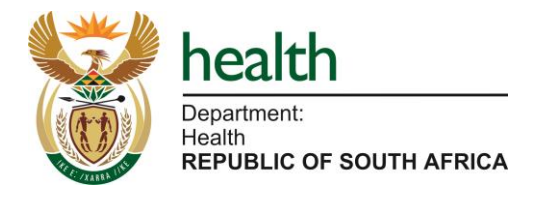

Manage Facility Data

g) Linking an outreach site to a primary facility

# Site Typology

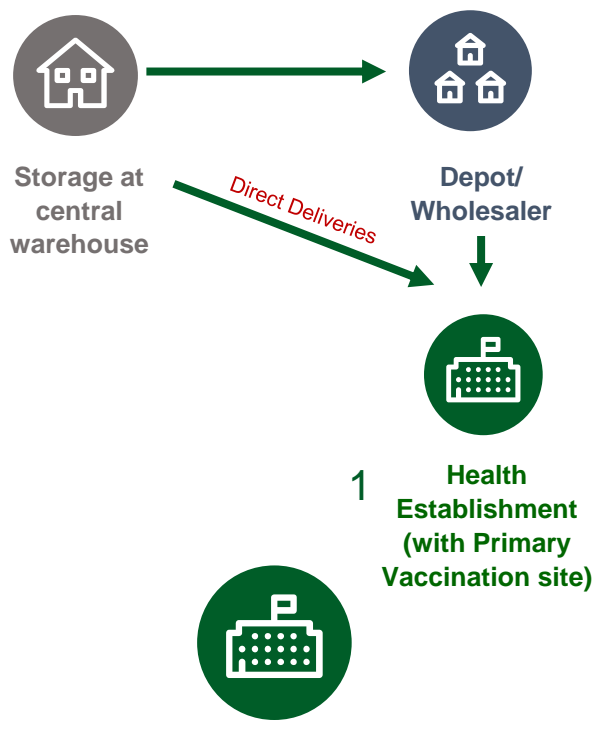

#### **Nominate a vaccination hub for the SD:**

- **Nominate a health establishment (with primary vaccination site) as a vaccination hub.** (e.g. District Hospital)
- **Accountable for the vaccination programme in the sub-district**
- **May store vaccines for re-distribution**

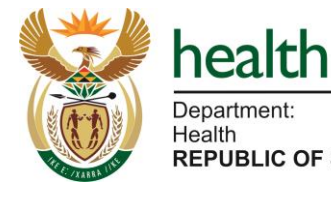

**Supply Chain Key** Supply to **REPUBLIC OF SOUTH AFRICA**  $\leftarrow$   $\leftarrow$  Return to storage **Primary Distribution Site** for bulk stock of vaccines to Health establishments

- Private or Public
- Store vaccines

**-0 <sup>o</sup>C**

- Does not vaccinate
- **No permit required (if holds a s22(1(b) licence – Medicines Act)**

**Health Establishment (public or private)**

- **Holder of a Section 22A(15) permit)**
- **May serve as a delivery site**
- **May distribute vaccines** to other vaccination sites
- **Support all outreach services (fixed, temporary and mobile)** (non-health establishments)
- **Private or public health facility**  e.g. District Hospitals, CHC, PHC, Community Pharmacy, GPs, permanent occupational health clinic, Immunisation clinic, travel clinic, Correctional services health establishment
- **May provide vaccination services** - EVDS scheduled appointments **– For Primary sites**

**Secondary Vaccination sites (Non-Health establishment)** 2

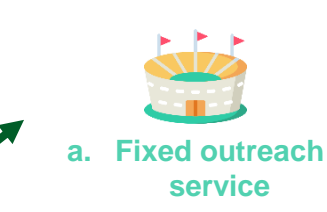

**b. Temporary outreach service**

> **c. Mobile service**

**Fixed outreach service** 

- Requires a **Section 22A(15) permit** per site (permit issued to the health establishment/organisation providing vaccination services at the site)
- **Vaccination services provided –** EVDS scheduling appointments
- Has cold chain storage capacity and store vaccines overnight
- **Oversight of storage area must be provided by a pharmacy** (pharmacy applies to SAPC for an internal change)
- Does not distribute vaccines

E.g. Any **non-health establishment** site where vaccines are stored overnight

#### **Temporary outreach service**

- **Operates under permit of linked HE**
- **Vaccination services provided –** EVDS scheduling appointments
- **Can not store vaccines overnight**
- Uses passive cold chain containers (Cooler boxes)
- Does not distribute vaccines

E.g. Churches, schools, halls, civic buildings, non-permanent OHS at work, congregate settings such as care homes.

#### **Mobile service**

- Operates under permit of linked HE
- Vaccination services provided No appointments
- Moves from place to place
- Can not store vaccines overnight
- Does not distribute vaccines

## MFL Outreach Sites Linkage

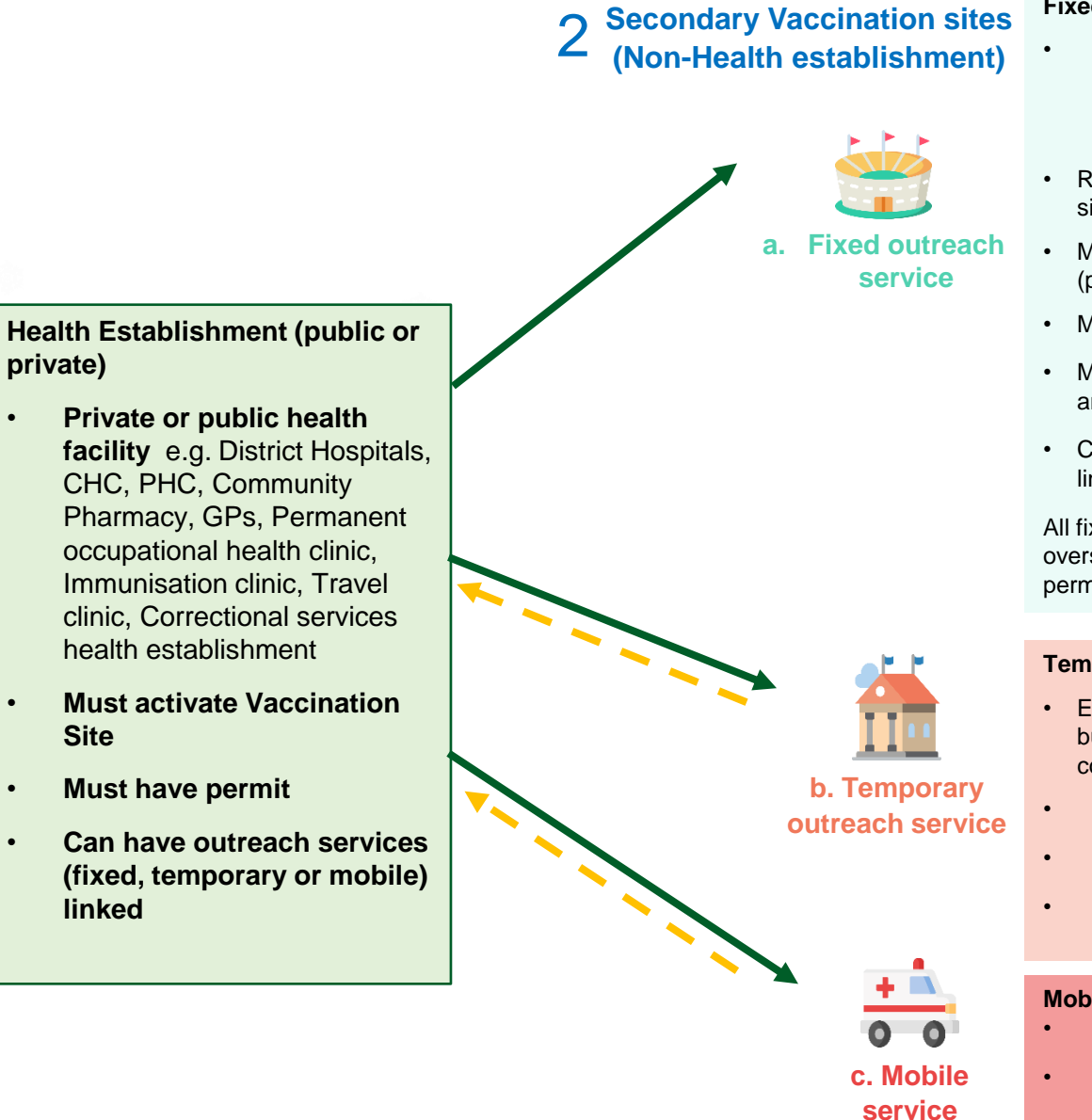

#### **Fixed outreach service**

- e.g. Any non-health establishment site where vaccination services are provided and vaccines are stored overnight
- Register on the MFL as a non-medical site (child)
- Must be linked to a health establishment (parent)
- Must activate Vaccination Site
- Must have permit per site (showing parent and child)
- CANNOT have other outreach sites linked

All fixed outreach sites must have pharmacy oversight as per GPP rules (managed on permit system)

#### **Temporary outreach service**

- E.g. Churches, schools, halls, civic buildings, non-permanent OHS at work, congregate settings such as care homes.
- Must NOT activate Vaccination Site
- Must NOT have permit
- CANNOT have other outreach sites linked

#### **Mobile service**

- Must NOT activate Vaccine Site
- Must NOT have permit
- CANNOT have other outreach sites linked

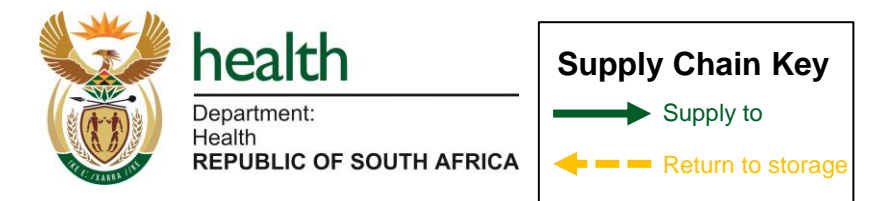

### **Scenario: Linking an outreach site to a primary facility**

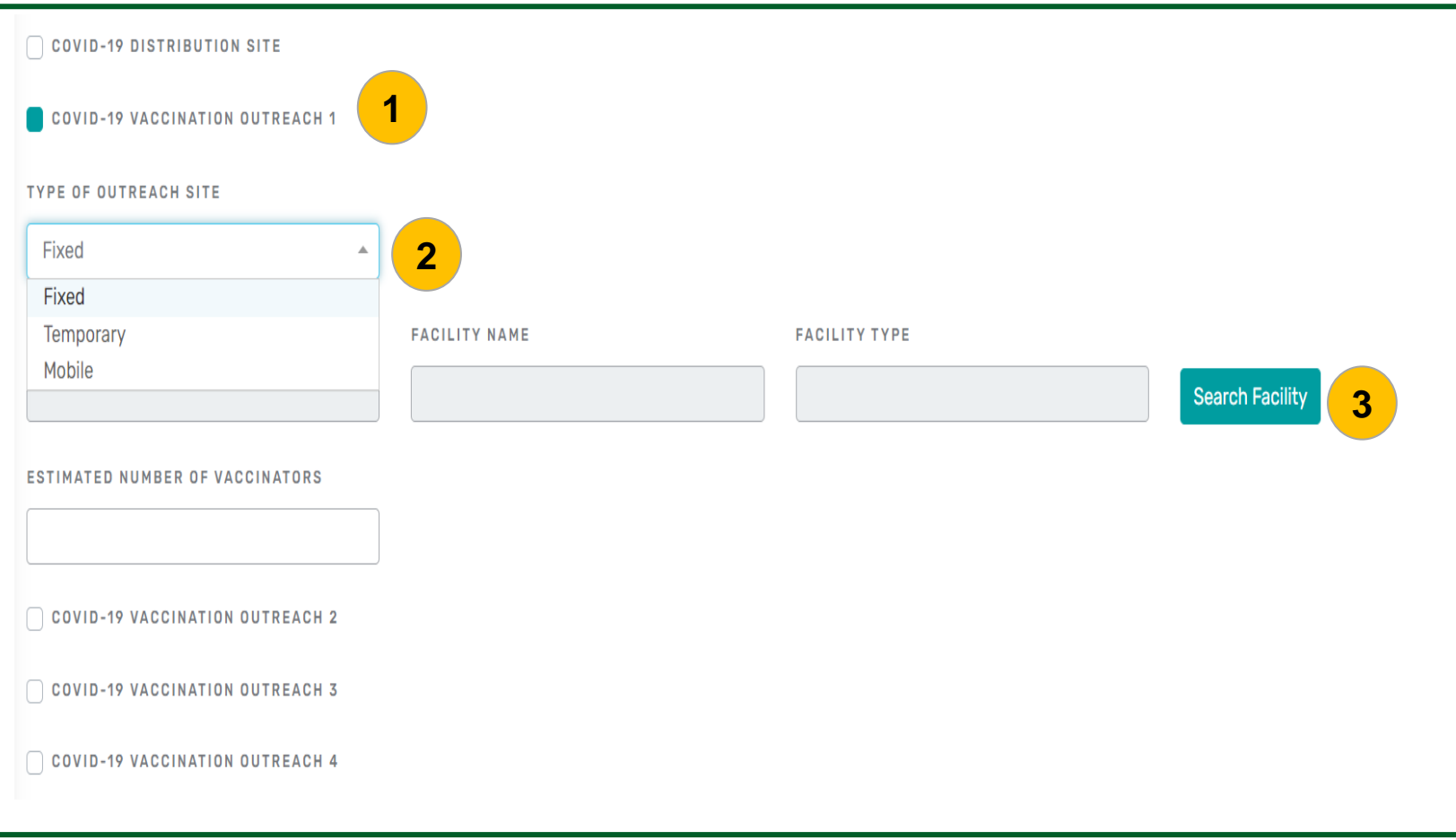

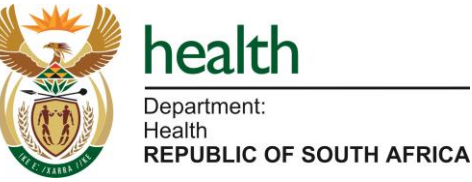

#### **Steps**

- 1. Click inside the "COVID-19 Vaccination Outreach 1" box in order to activate the outreach.
- 2. Click on the dropdown to select whether the vaccination outreach is <Temporary, Fixed or Mobile>.
- 3. Click on the <Search Facility> button, then enter part of the facility name you want to link the outreach to.

### **Quick Notes:**

Before linking the outreach service, the outreach facility must already exist in the MFL as a facility on its own.

- **Fixed Outreach** has its own permit for storing vaccines. It cannot be linked to another outreach site.
- **Temporary outreach** does not require a permit. Sites are added to MFL by the Facility Representative, but services must **NOT be activated**.
- **Mobile outreach**  does not require a permit. Sites are added to MFL by the Facility Representative, but services must **NOT be activated**.
- If this is not done correctly, the site will be rejected causing delays in the process.

### **Scenario: Linking an outreach site to a primary facility**

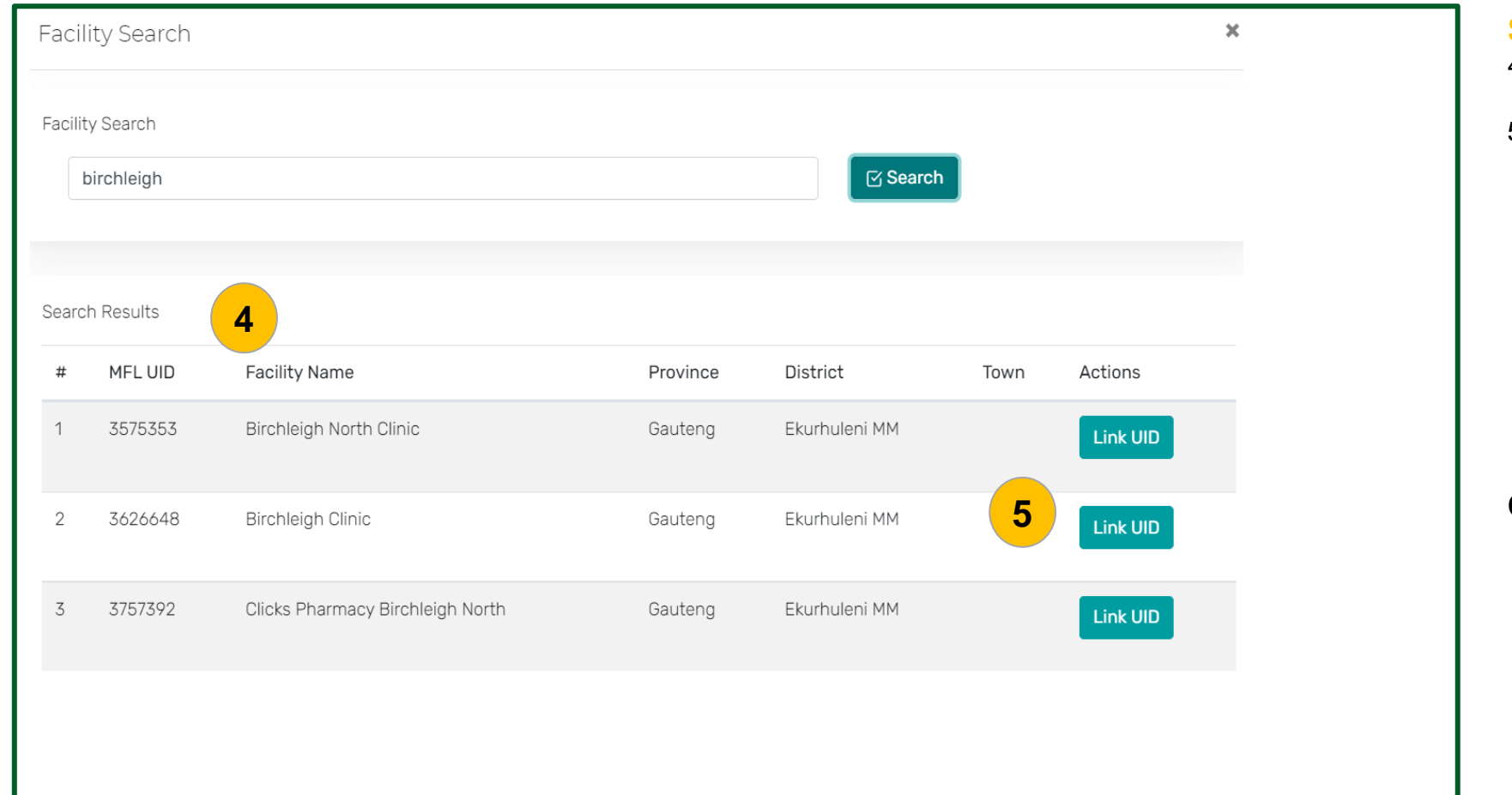

#### **Steps**

- 4. The system will show the results of the facility you are searching for.
- 5. Click on the <Link UID> button next to the specific facility you are looking for, and the vaccination outreach will be linked to the facility.

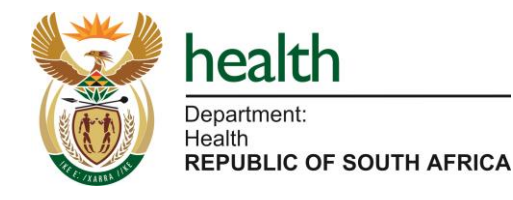

### **Scenario: Linking an outreach site to a primary facility**

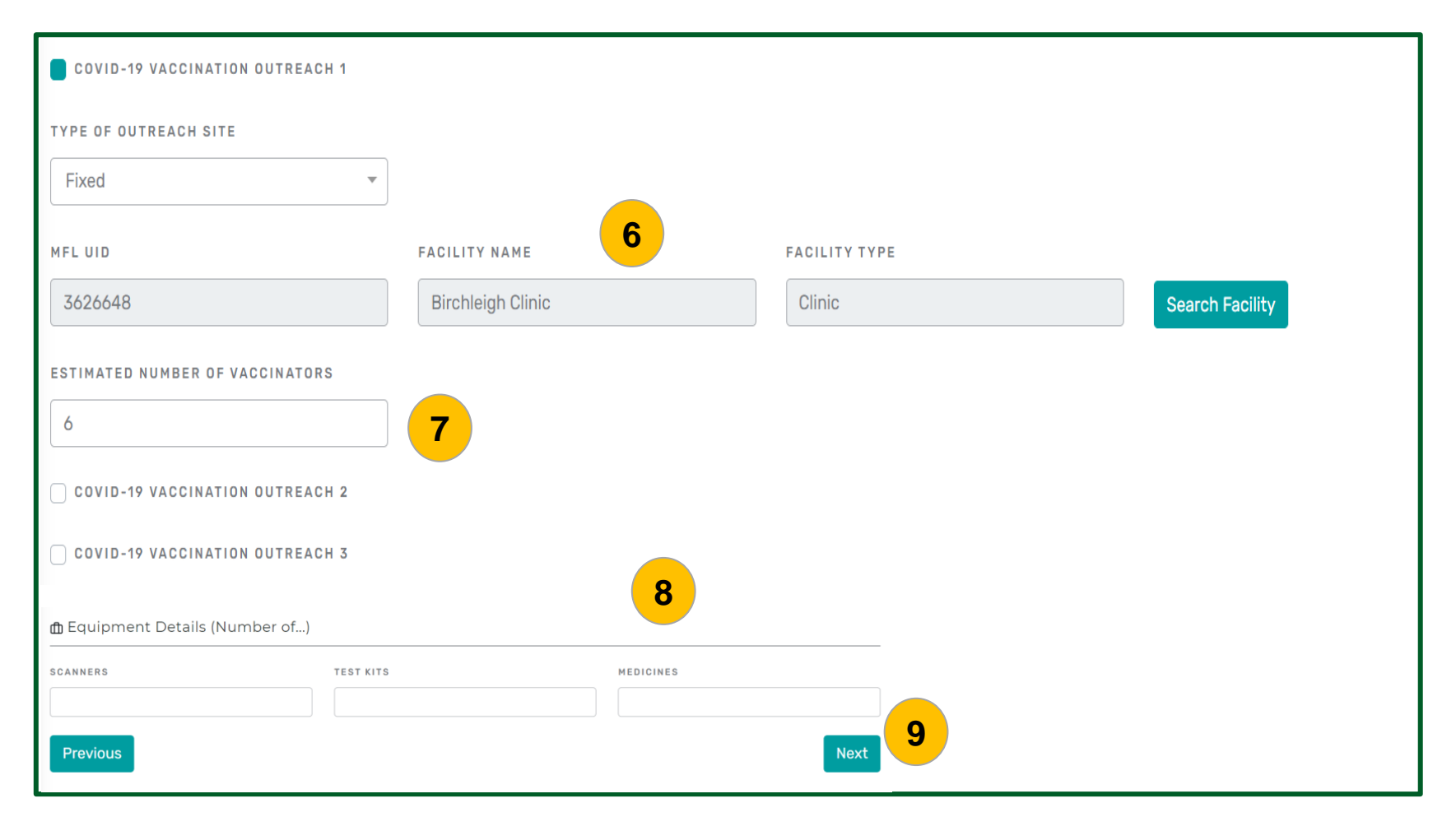

#### **Steps**

- 6. The outreach site details, ie. the "MFL UID, facility name and facility type" will be populated after you click on "Link UID".
- 7. Enter the number of estimated vaccinators for the outreach site.
- 8. Add "Equipment Details" (optional).
- 9. Click on the <Next> button to submit.

**Quick Notes:**

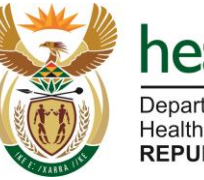

**Scenario: Manage Facility Data – Linking a fixed outreach service to a primary vaccine site**

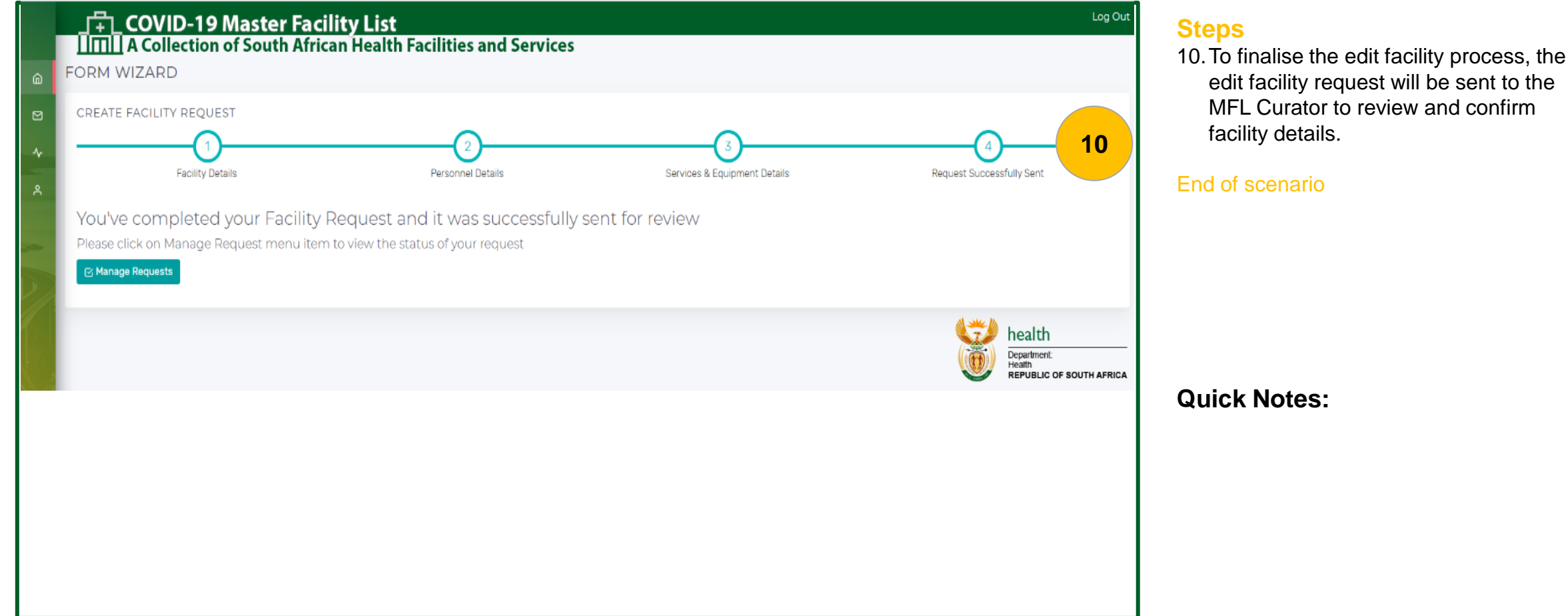

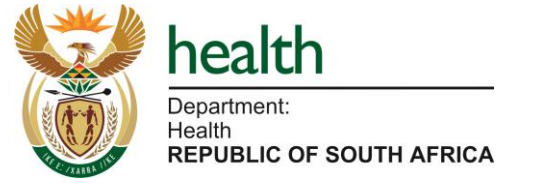

# **Reporting**

• How to view Facility Status Report

### **Scenario: I want to view the Facility Status Report**

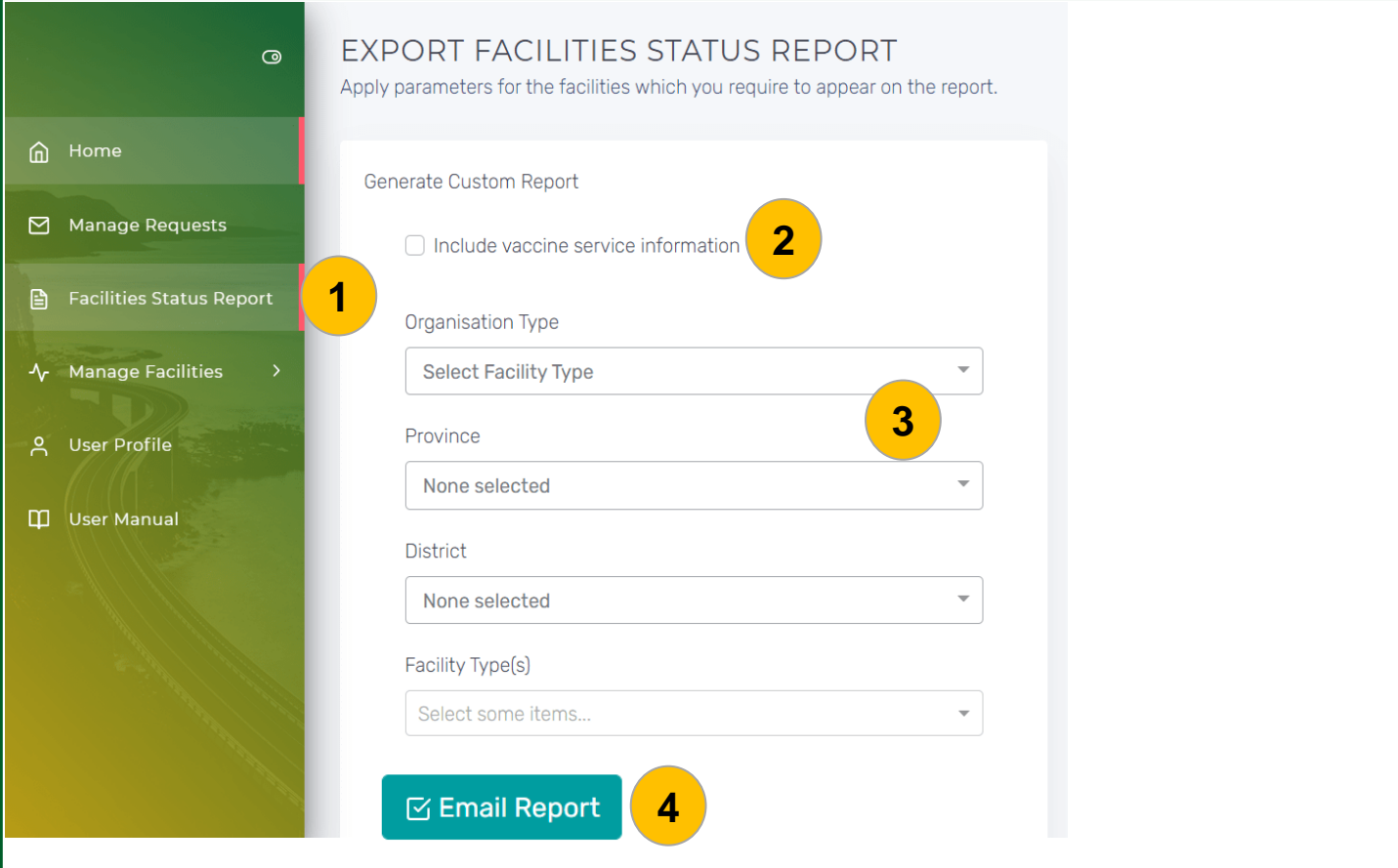

#### **Steps**

- 1. Click on the <Facilities Status Report> tab to generate a report.
- 2. If you would like to "include vaccine service information" on the report, click inside the check box.
- 3. Select the parameters for facilities you would like to see on the report.
- 4. When you click on the <Email Report> button, the Facilities Status Report will be sent to your email address.

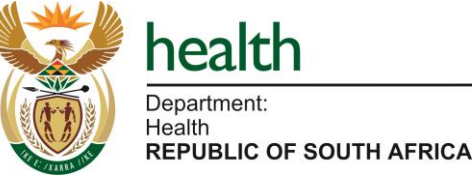

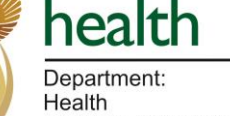

### **Scenario: I want to view the Facility Status Report**

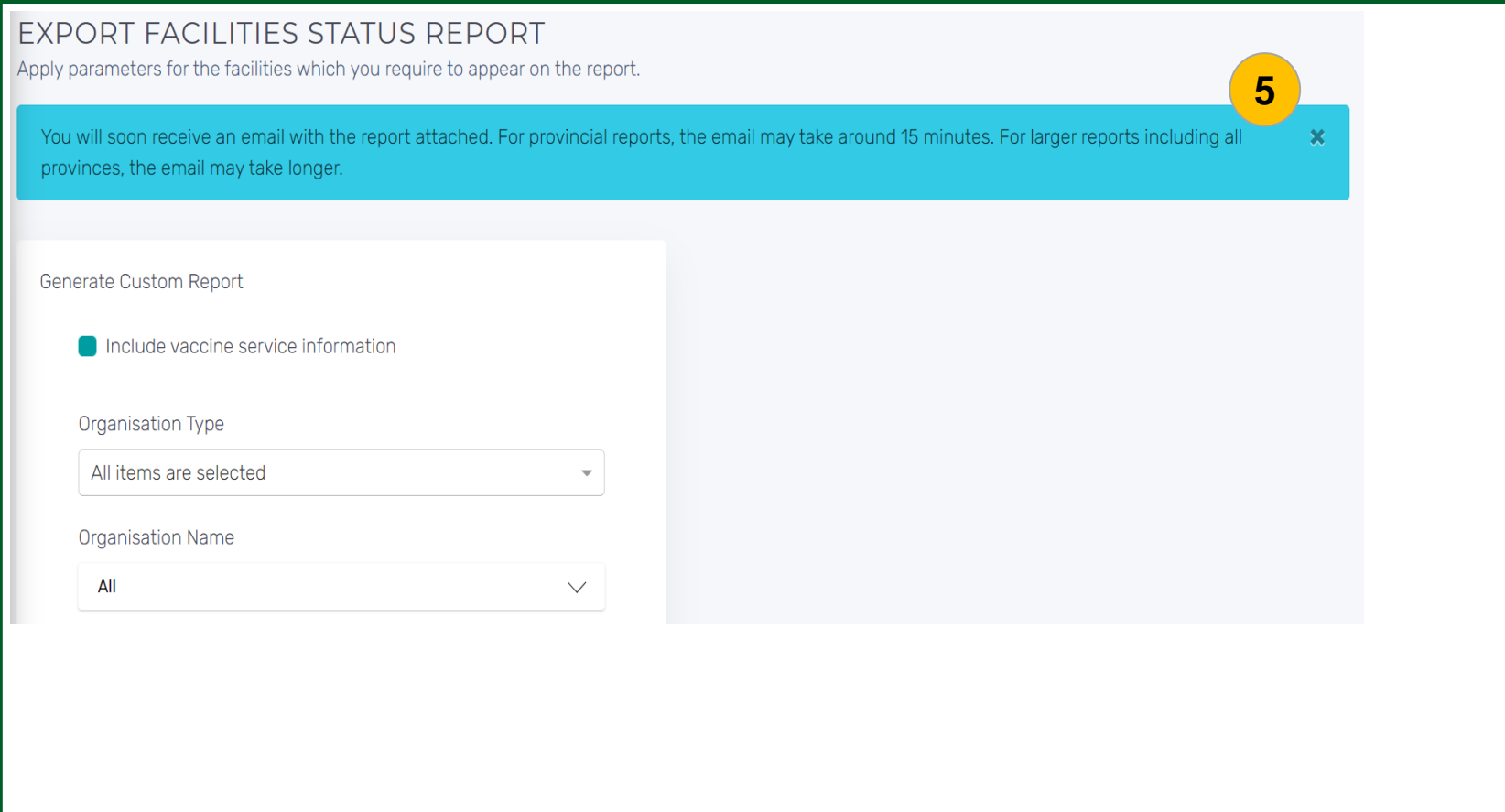

#### **Steps**

5. This message will appear when you click on the <Email Report> button.

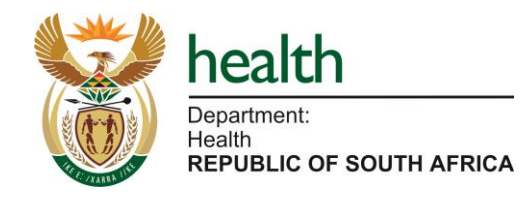

**Scenario: I want to view the Facility Status Report**

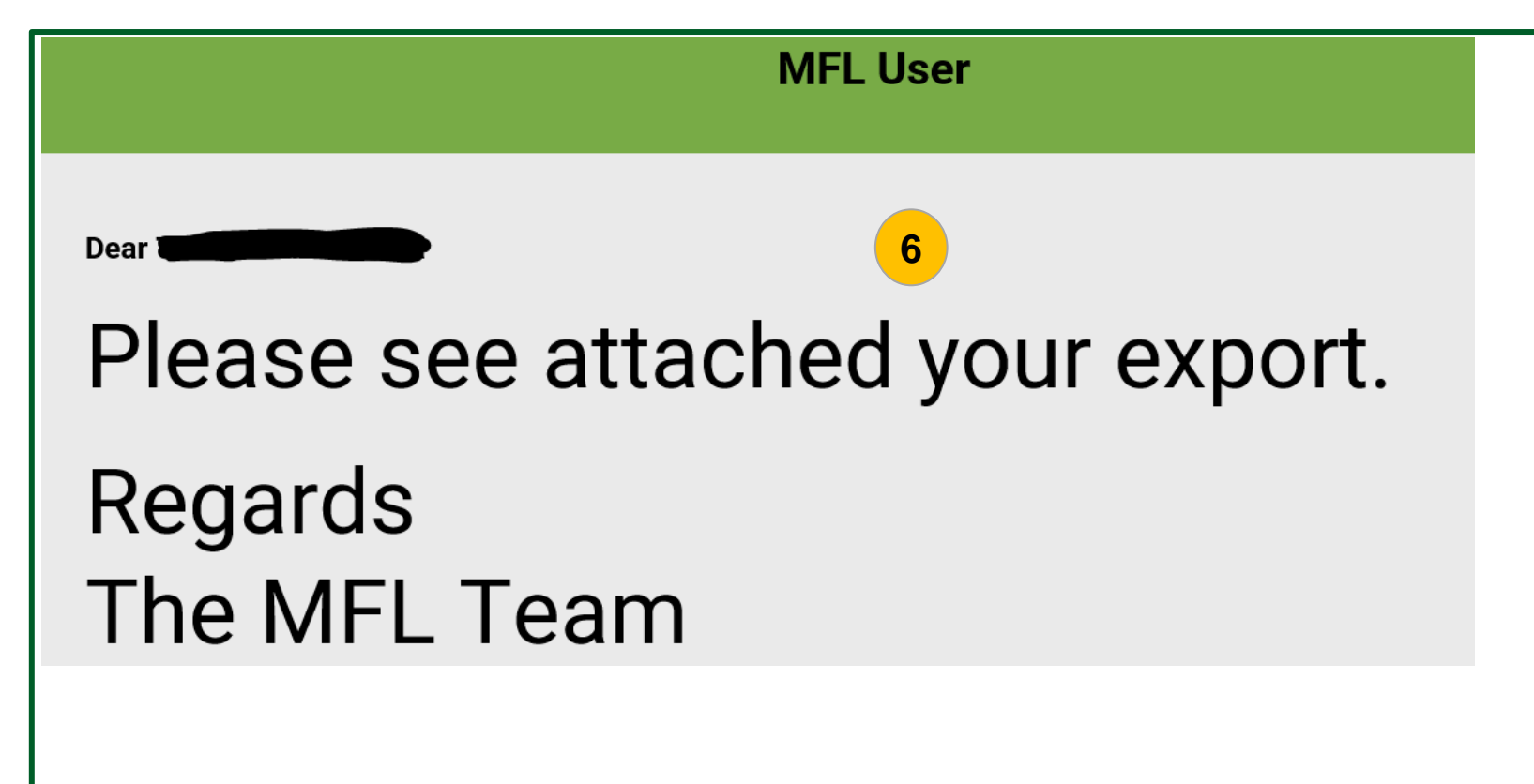

#### **Steps**

6. You will receive a notification once the report has been emailed to you.

#### End of scenario

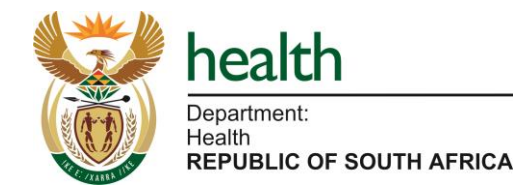

# Additional artefact

• I want to add the GPS Coordinates of my facility on MFL

### **Scenario: I want to add the GPS coordinates of my facility on MFL**

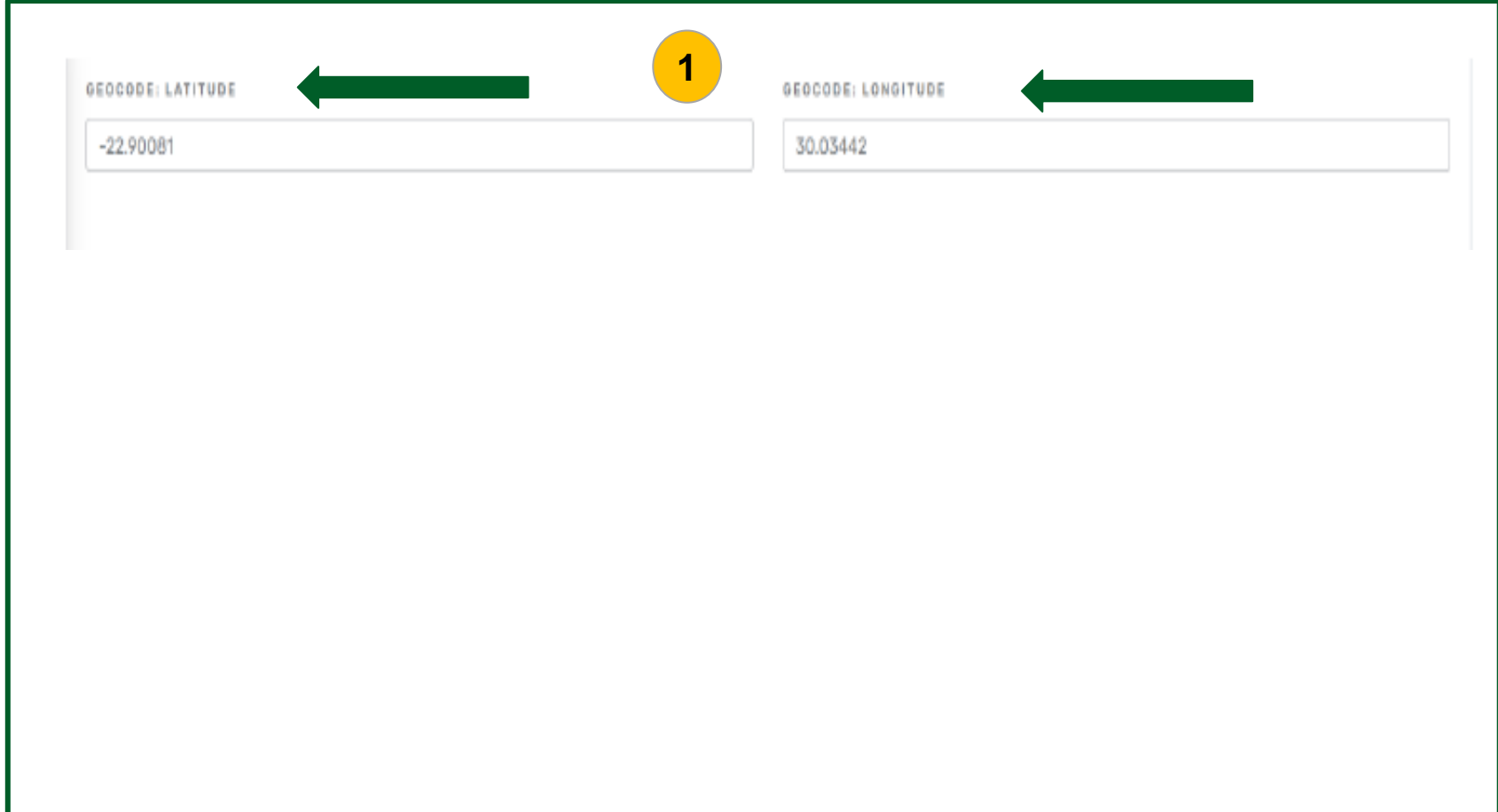

#### **Steps**

When inputting facility details in the MFL, you are asked for the address of the facility as well as the geocodes (latitude and longitude).

1. Adding geocodes or GPS coordinates assists with providing greater accuracy in the location of the facility for allocating vaccinees during scheduling and enrolment.

### **Quick Notes:**

You can determine the correct address and geocodes using Google Maps.

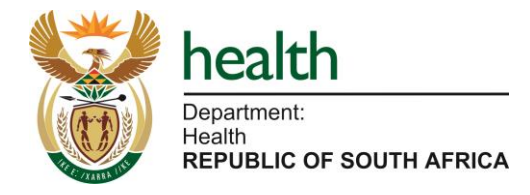

### **Scenario: I want to add the GPS coordinates of my facility on MFL**

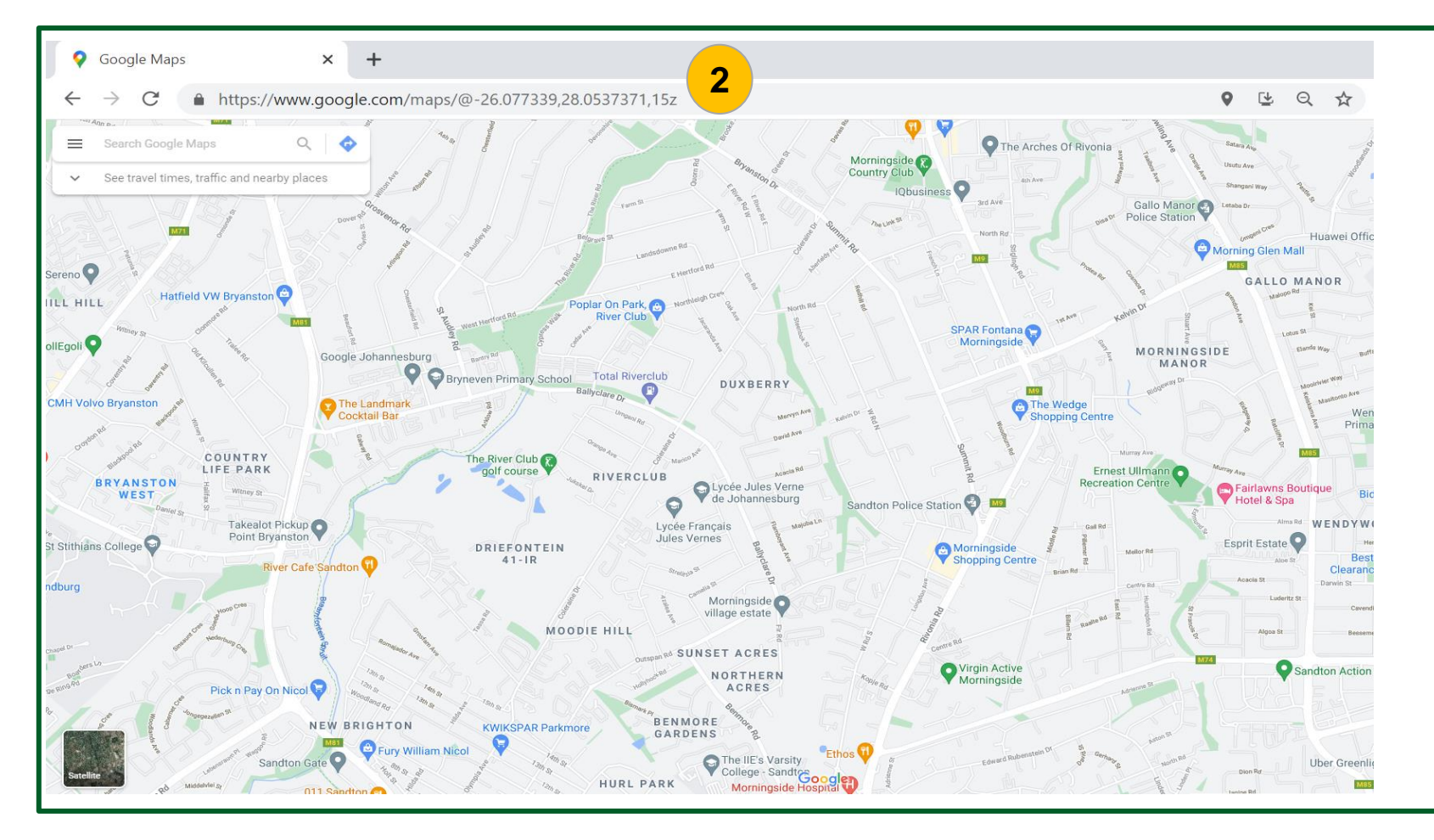

#### **Steps**

2. Open your browser and go to Google Maps on [www.google.com/maps](http://www.google.com/maps)

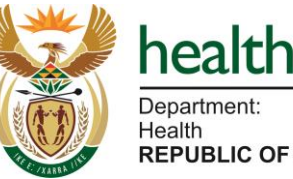

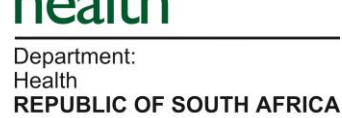

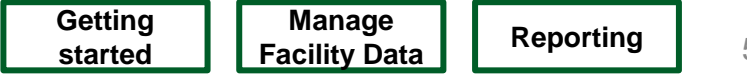

### **Scenario: I want to add the GPS coordinates of my facility on MFL**

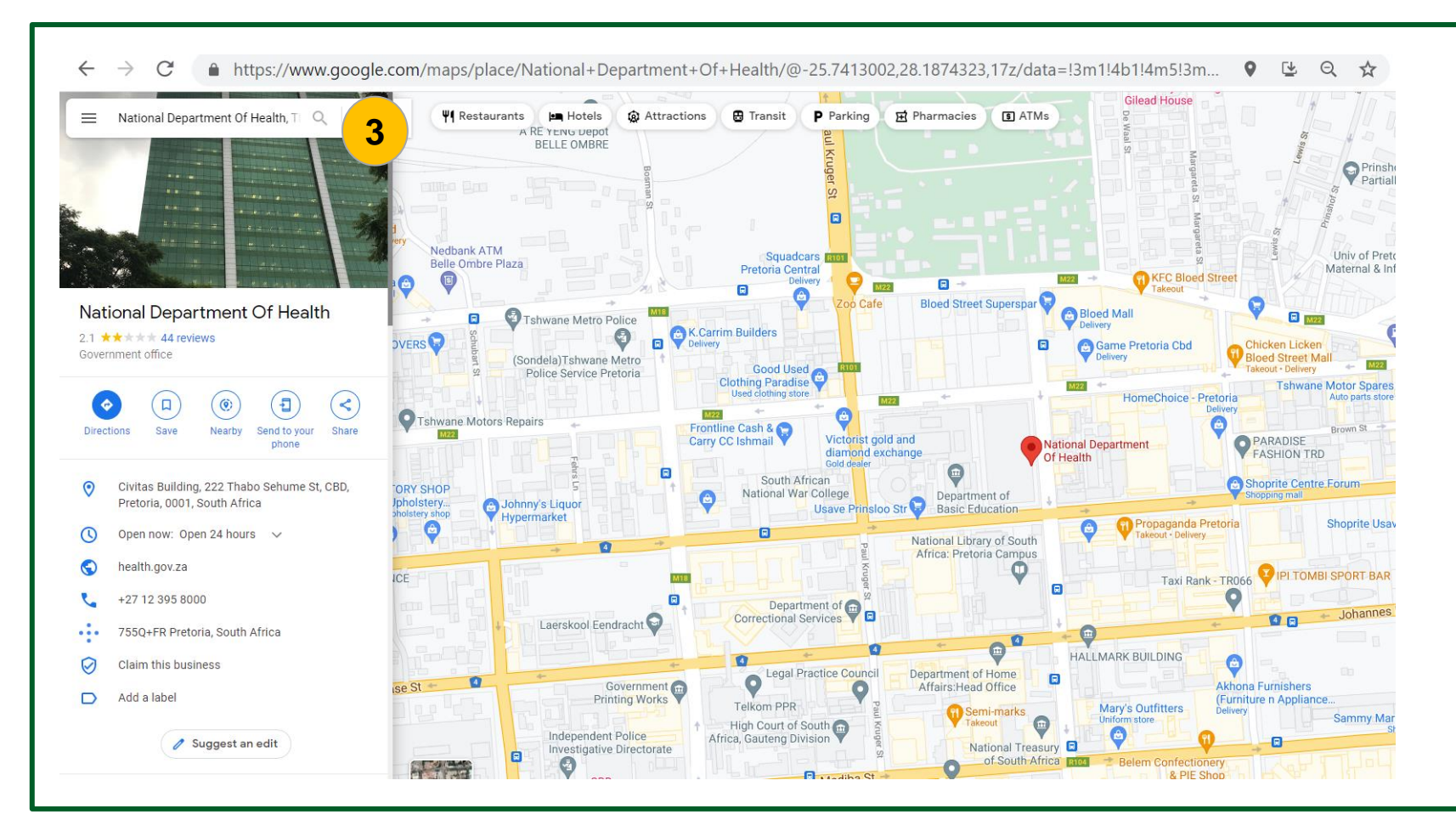

#### **Steps**

3. In the "Search Google Maps" field, enter a more specific location such as the name of the facility or the facility's address

**Quick Notes:**

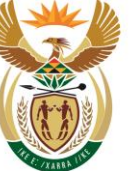

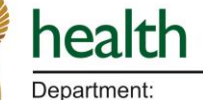

Health **REPUBLIC OF SOUTH AFRICA** 

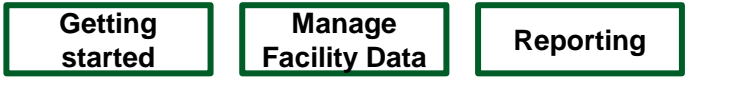

### **Scenario: I want to add the GPS coordinates of my facility on MFL**

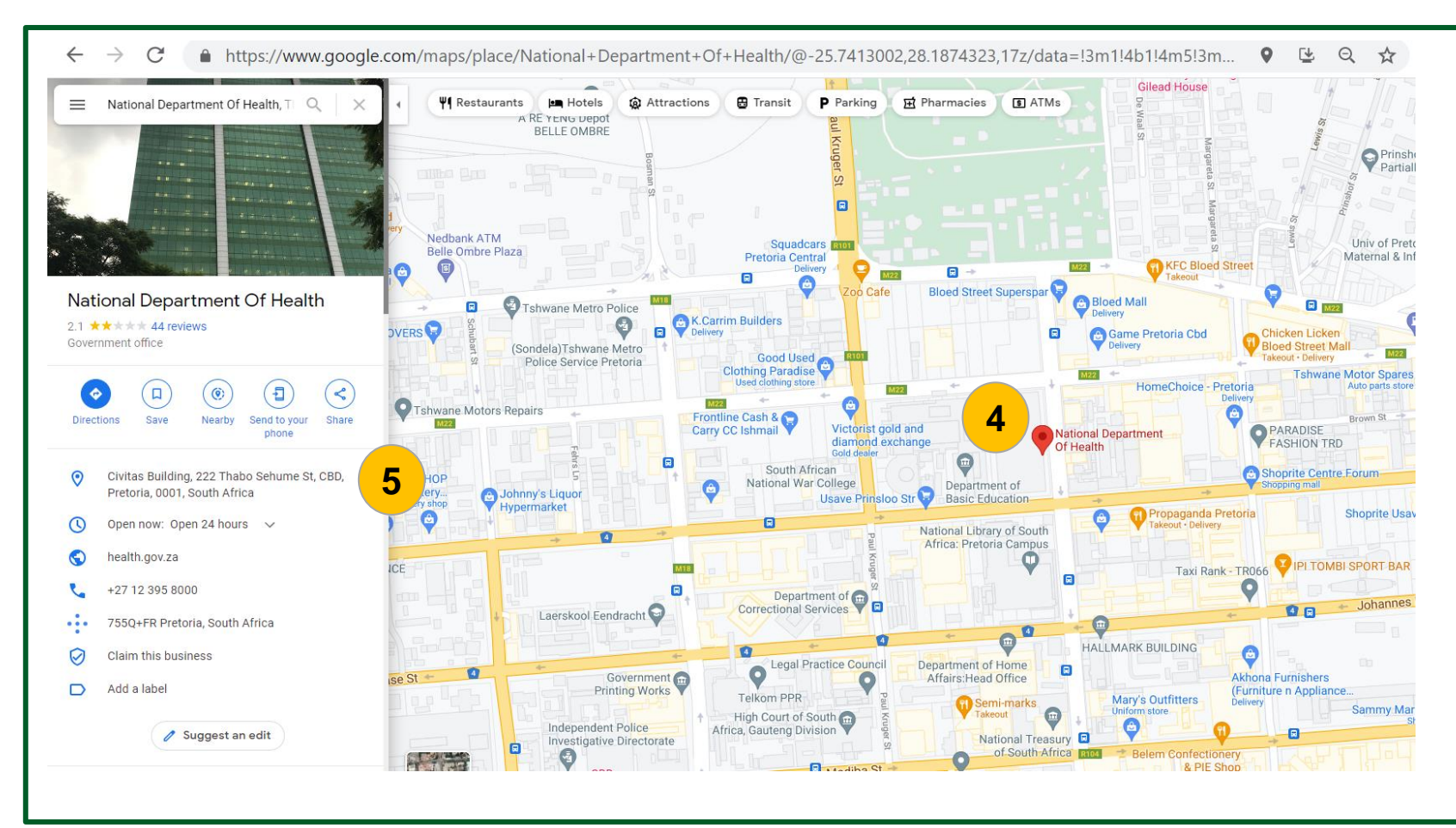

#### **Steps**

If Google Maps identifies the facility, a red pin will appear where the facility is.

- 4. Left click on the red pin that corresponds to the facility you have searched for.
- 5. Address information will be disclosed on the left hand side of the screen.
- This information should be filled in the relevant sections in the General Information section on MFL.

### **Quick Notes:**

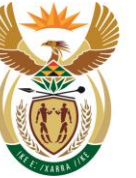

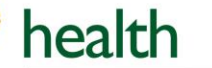

Department: Health **REPUBLIC OF SOUTH AFRICA** 

55 **Manage Facility Data Reporting**<br> **Facility Data** Reporting **started**

### **Scenario: I want to add the GPS coordinates of my facility on MFL**

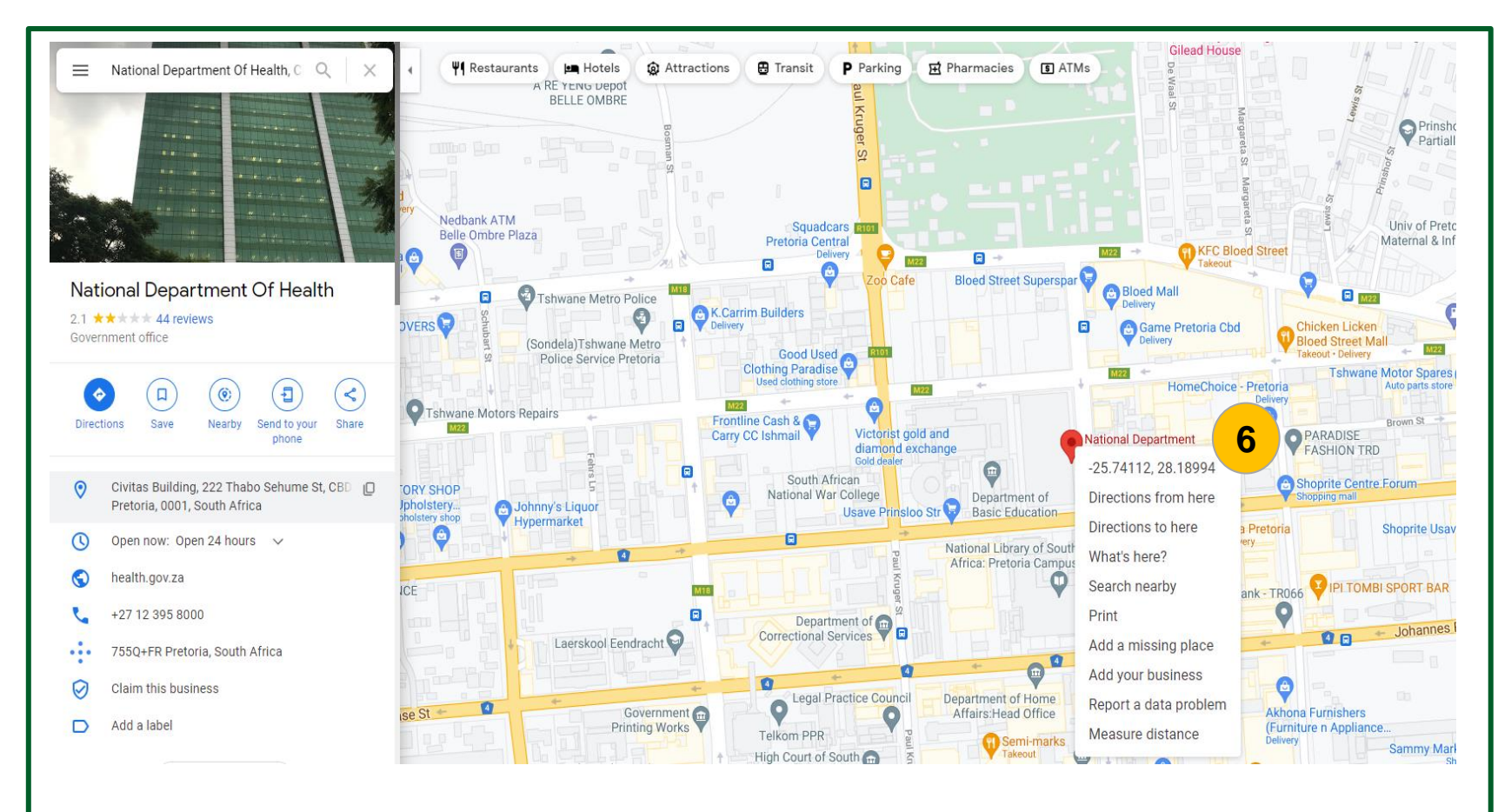

#### **Steps**

- 6. Right click on the red pin that corresponds to the facility you have searched for. Google Maps will display a list with the geocodes at the top of the list.
- Latitude is displayed first and longitude second, with a comma (,) separating the two.
- Copy these and paste them in the respective fields in the Geocode boxes in the General Information section on MFL.

### **Quick Notes:**

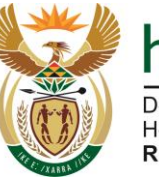

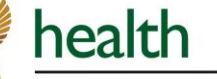

Department: Health **REPUBLIC OF SOUTH AFRICA** 

### **Scenario: I want to add the GPS coordinates of my facility on MFL**

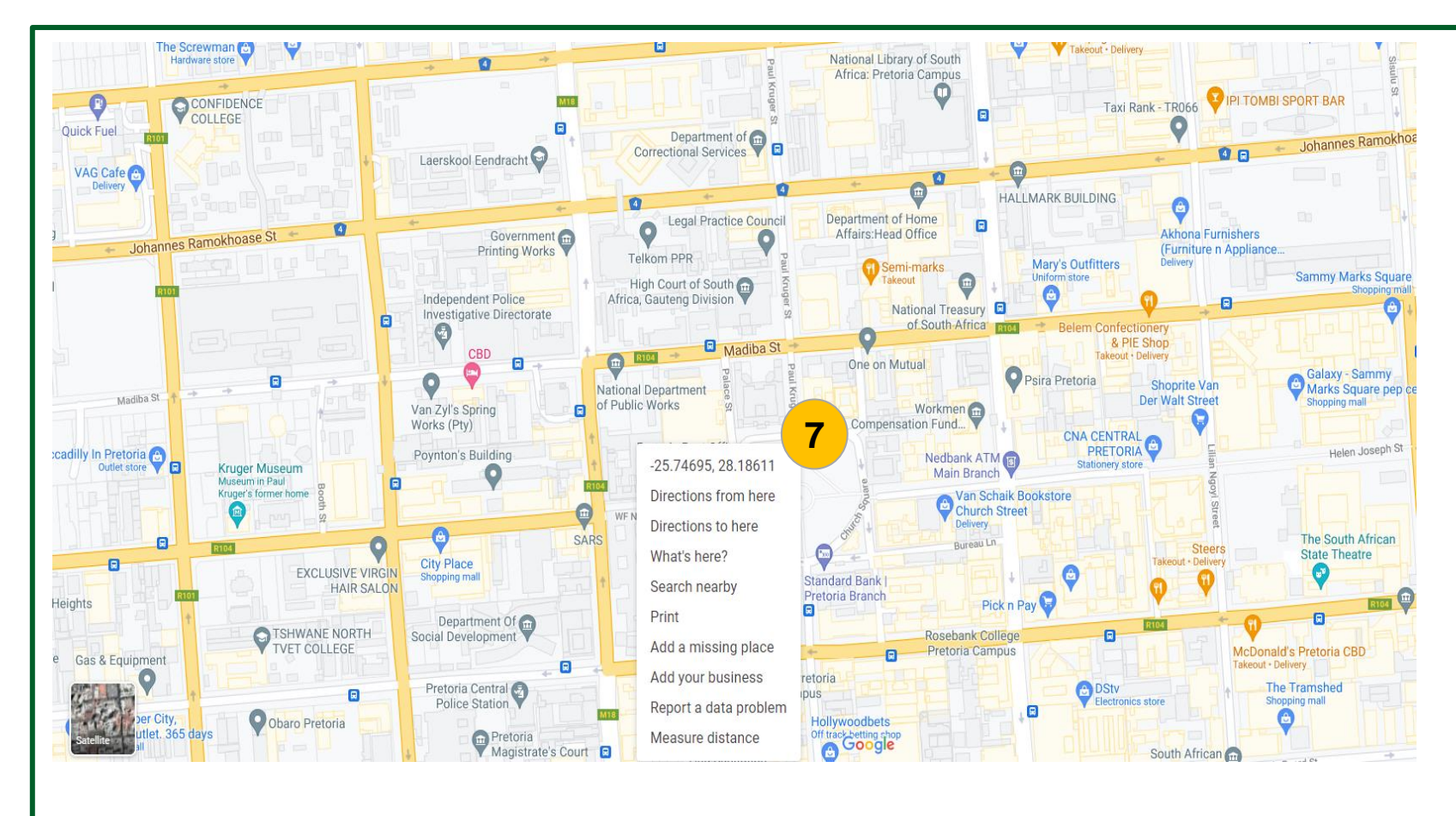

### **Steps**

If Google Maps does not automatically identify the facility (Google Maps does not display a red pin at the facility) you can right click on facility's location on the map and Google Maps will display the geocodes (latitude and longitude).

- 7. Right click on the location of the facility (using the facility name or street address that you have searched for). Google Maps will display a list with the geocodes at the top of the list.
- Latitude is displayed first and longitude second, with a comma (,) separating the two.
- Copy these and paste them in the respective fields in the Geocode boxes in the General Information section on MFL.

#### End of scenario

**End of Quick Reference Guide** 

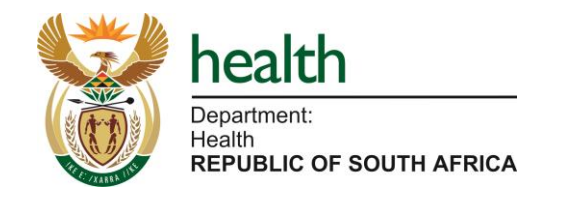